Министерство сельского хозяйства российской фелерации федеральное государственное бюджетное образовательное учреждение высшего образования «Казанская государственная академия ветеринарной медицины имени Н.Э. Баумана»

«УТВЕРЖДАЮ» проректор по учебно-воспитательной работе и молодежной политике - (Л.Р. Загидуллин/ 20 » февраля 2024 г.

#### МЕТОДИЧЕСКИЕ РЕКОМЕНДАЦИИ ПО ВЫПОЛНЕНИЮ ПРАКТИЧЕСКИХ ЗАДАНИЙ ПО ДИСЦИПЛИНЕ ИНФОРМАТИКА

Среднее профессиональное образование Наименование специальности: 36.02.01 Ветеринария Квалификация выпускника: ветеринарный фельдшер Форма обучения: очная Уровень подготовки: базовый

Казань 2024

УДК 004 ББК 32.97

М 54

М54. Методические рекомендации по проведению практических занятий дисциплине «Информатика» для студентов факультета среднего профессионального образования по специальности 36.02.01 Ветеринария / А.С. Макаров, И.Ш. Мадышев, Н.Ю. Гарафутдинова // ФГБОУ ВО Казанская ГАВМ. - 2024. – 54 с.

Рецензенты:

- доцент кафедры Цифровое управление процессами АПК ФГБОУ ВО Вавиловский университет, к.пед.н., Е.К. Берднова;

- доцент кафедры организации ветеринарного дела ФГБОУ ВО Казанская ГАВМ, к.в.н., С.М. Домолазов

Методические рекомендации при проведении практических занятий предназначены для закрепления теоретических знаний и приобретение необходимых практических навыков и умений по дисциплине ЕН.02 «Информатика», составлены в соответствии с учебным планом и рабочей программой дисциплины по специальности 36.02.01 Ветеринария среднего профессионального образования.

Рассмотрено и одобрено:

на заседании методической комиссии факультета среднего профессионального образования протокол №2 от « 20 » февраля 2024 г.

> УДК 004 ББК 32.97 © Макаров А.С., 2024 ©Федеральное государственное бюджетное образовательное учреждение высшего образования «Казанская государственная академия ветеринарной медицины имени Н.Э. Баумана», 2024 год

# **Содержание**

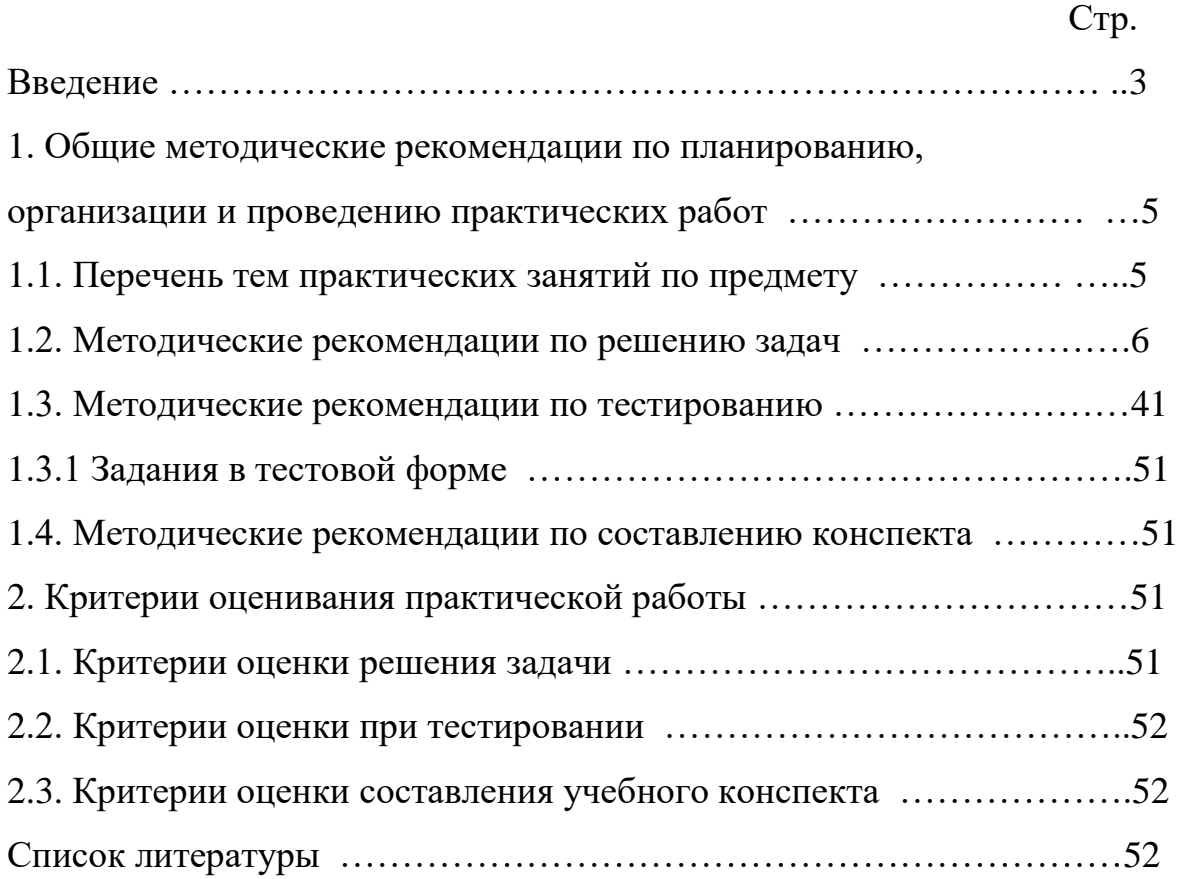

#### **ВВЕДЕНИЕ**

Методические рекомендации по выполнению практических работ обучающимися по дисциплине ЕН.02 «Информатика» составлены в соответствии с требованиями ФГОС СПО к минимуму содержания и уровню подготовки выпускников СПО в пределах освоения общих, образовательных программ среднего профессионального образования на базе основного общего образования с учетом требований федеральных государственных образовательных стандартов и получаемой специальности ветеринарного фельдшера.

В рамках программы учебной дисциплины обучающимися осваиваются умения и знания:

#### знания:

различные подходы к определению понятия «информация»;

измерения количества информации: вероятностный метолы  $\overline{M}$ алфавитный. Знать единицы измерения информации;

назначение наиболее распространенных средств автоматизации информационной деятельности (текстовых редакторов, текстовых процессоров, графических редакторов, электронных таблиц, баз данных, компьютерных сетей);

назначение и виды информационных моделей, описывающих реальные объекты или процессы;

использование алгоритма как способа автоматизации деятельности;

назначение и функции операционных систем

. умения:

оценивать достоверность информации, сопоставляя различные источники:

распознавать информационные процессы в различных системах;

информационные модели, использовать готовые оценивать **HX** соответствие реальному объекту и целям моделирования;

способа осуществлять выбор представления информации  $\overline{B}$ соответствии с поставленной задачей;

иллюстрировать учебные работы использованием  $\mathbf{c}$ средств информационных технологий:

создавать информационные объекты сложной структуры, в том числе гипертекстовые;

просматривать, создавать, редактировать, сохранять записи в базах данных;

осуществлять поиск информации в базах данных, компьютерных сетях и пр.;

представлять числовую информацию различными способами (таблица, массив, график, диаграмма и пр.);

соблюдать безопасности правила техники  $\mathbf{M}$ гигиенические рекомендации при использовании средств ИКТ;

использовать приобретенные знания и умения в практической деятельности и повседневной жизни для:

эффективной организации индивидуального информационного пространства;

автоматизации коммуникационной деятельности;

эффективного применения информационных образовательных ресурсов в учебной деятельности.

#### **Общие компетенции:**

ОК 01 - Выбирать способы решения задач профессиональной деятельности применительно к различным контекстам

ОК-02 – Осуществлять поиск, анализ и интерпретацию информации, необходимой для выполнения задач профессиональной деятельности.

ОК 03 - Планировать и реализовывать собственное профессиональное и личностное развитие

ОК 04 - Работать в коллективе и команде, эффективно взаимодействовать с коллегами, руководством, клиентами

ОК-05 – Осуществлять устную и письменную коммуникацию на государственном языке Российской Федерации с учётом особенностей социального и культурного контекста

ОК 06 - Проявлять гражданско-патриотическую позицию, демонстрировать осознанное поведение на основе традиционных общечеловеческих ценностей, применять стандарты антикоррупционного поведения

ОК-07 – Содействовать сохранению окружающей среды, ресурсосбережению, эффективно действовать в чрезвычайных ситуациях

ОК 09 - Использовать информационные технологии в профессиональной деятельности

# **Профессиональные компетенции:**

ПК 1.2. - Проведение ветеринарно-санитарных мероприятий для предупреждения возникновения болезней животных.

ПК 2.1. - Предупреждение заболеваний животных, проведение санитарно-просветительской деятельности

ПК 2.3. - Выполнение лечебно-диагностических ветеринарных мероприятий в условиях специализированных животноводческих хозяйств

**Целью дисциплины** «Информатика» является получение обучающимися системы знаний и навыков, связанных с информационым развитием общества. При очной форме обучения основные формы организации учебного процесса являются: теоретические занятия и практические работы; по завершению курса – дифферцированный зачёт.

Выполнение практических работ призвано развивать у студентов аналитическое мышление, умения самостоятельно работать с компьютерной техникой, обобщать полученные знания и использовать их в практической деятельности. Для выработки у обучающихся практических навыков на занятиях предлагаются решить задачи, решение которых возможно с помощью программ, входящий в пакет MS Office

Практические занятия дополняют традиционно проводимые лекции.

# **1. ОБЩИЕ МЕТОДИЧЕСКИЕ РЕКОМЕНДАЦИИ ПО ПЛАНИРОВАНИЮ, ОРГАНИЗАЦИИ И ПРОВЕДЕНИЮ ПРАКТИЧЕСКИХ РАБОТ**

В соответствии с ФГОС СПО по дисциплине «Информатика» учебным планом предусмотрено 54 часа аудиторных занятий, в том числе 44 часа отведено на практические занятия.

Продолжительность занятия - не менее двух академических часов по соответствующим темам учебного курса.

Структура проведения практического занятия предполагает наличие следующих элементов:

- вводная часть - преподавателем излагается тема практического занятия, его цели и основная задача;

- проверка знаний студентов на предмет их теоретической готовности к выполнению заданий практического занятия;

- выполнение заданий студентами;

- подведение итогов занятия, анализ полученных результатов. Содержание заданий практических занятий отличается разнообразием, имеет различный уровень сложности и выполняется с применением компьютерной техники. Оценки за выполненные практические занятия выставляются по пятибалльной системе и учитываются как показатели текущей успеваемости студентов.

# **1.1. Перечень тем практических занятий по предмету «Информатика»**

# **Модуль 1. Введение в информатику. Информация и информационные процессы**

Инструктаж по технике безопасности. Входной тест

**Модуль 2. Программные средства реализации информационных процессов**

Прикладные программы в составе Windows. Операции с файловой системой. Работа с файловой структурой при помощи программы Проводник. Создание ярлыков объектов. Контрольная работа по ОС Windows. Тест по операционным системам.

#### **Модуль 3. Технические средства информационных систем**

Понятие и основные виды архитектуры ЭВМ. Структурная схема ЭВМ. Назначение основных узлов. Внутренние устройства системного блока, их назначение, принцип работы и характеристики. Состав и назначение основных компонентов материнской платы. Типы и структура микропроцессоров. Запоминающие устройства: виды, принцип работы, основные характеристики.

#### **Модуль 4. Прикладное программное обеспечение**

Основные правила ввода текста. Создание документа на основе шаблона Обычный и способы редактирования текста. Форматирование документа. Создание сложных таблиц методом рисования, их редактирование и форматирование. Создание таблиц при помощи вставки, их редактирование и форматирование. Вычисления в таблицах. Работа со стандартными графическими объектами. Создание комбинированных документов. Создание диаграмм на основе таблиц. Зачетное задание по MS WORD. Тест по MS WORD. Создание презентации средствами MS PowerPoint. MS Excel. Обработка данных. Подготовка и форматирование прайс-листа. Выполнение расчетов в таблице. Сортировка данных. Ввод, редактирование и форматирование данных в электронной таблице. Построение диаграмм и графиков. Визуализация данных. Решение математических задач с помощью MS Excel. Базы данных в MS Excel. Фильтрация данных из списка. Зачетная работа по MS Excel. Тест по MS Excel.

#### **Модуль 5. Информационное обеспечение приложений пользователя**

MS Access. Создание базовых таблиц различными методами. Создание межтабличных связей. Создание запросов: на выборку, «с параметром», итогового запроса. Создание экранных форм. Создание отчетов. Контрольное задание по MS Access.

#### **Модуль 6. Алгоритмизация и программирование**

Интегрированная среда отладки и создания программ на языке программирования VBA. Циклические вычислительные процессы. Вычисление значений функции при различных значениях аргумента (табулирование функции). Модули. Разветвление в цикле. Обработка одномерных массивов. Обработка двумерных массивов.

#### **Модуль 7. Основы информационной и компьютерной безопасности**

Антивирусные программы. Использование антивирусных программ. Безопасность информации при работе на ПК в автономном режиме. Защита информации при работе в компьютерных сетях. Обеспечение защиты информации при работе в Интернете.

#### **Модуль 8. Информационно-коммуникационные технологии**

ИПС Консультант-Плюс. Знакомство с ИПС. Организация поиска информации по заданной теме в. ИПС Консультант-Плюс

# **1.2. Методические рекомендации по решению задач**

Решение задачи – это отчет о самостоятельных занятиях студента, это также показатель знаний учебного материала, специальных исследований, источников, т.е. глубины изучения рекомендованной литературы. Такой вид практической работы направлен на развитие мышления, творческих умений, усвоение знаний, добытых в ходе активного поиска и самостоятельного решения проблем. Следует отметить, что такие знания более прочные, они позволяют обучающемуся видеть, ставить и разрешать как стандартные, так и не стандартные задачи, которые могут возникнуть в дальнейшем в профессиональной деятельности.

Как должна быть построена работа студента при решении задачи?

В первую очередь обучающемуся рекомендуется ознакомиться с условиями задачи, изучить конспект лекции, соответствующую тему учебника, а также нормативный материал к указанной в задаче теме. После этого следует возвратиться к условиям задачи и, выяснив значение каждого положения, решить задачу по существу в соответствии с поставленными вопросами в задаче или исходя из логической сути.

Задачи решаются на персональном компьютере с помощью прикладного программного обеспечения

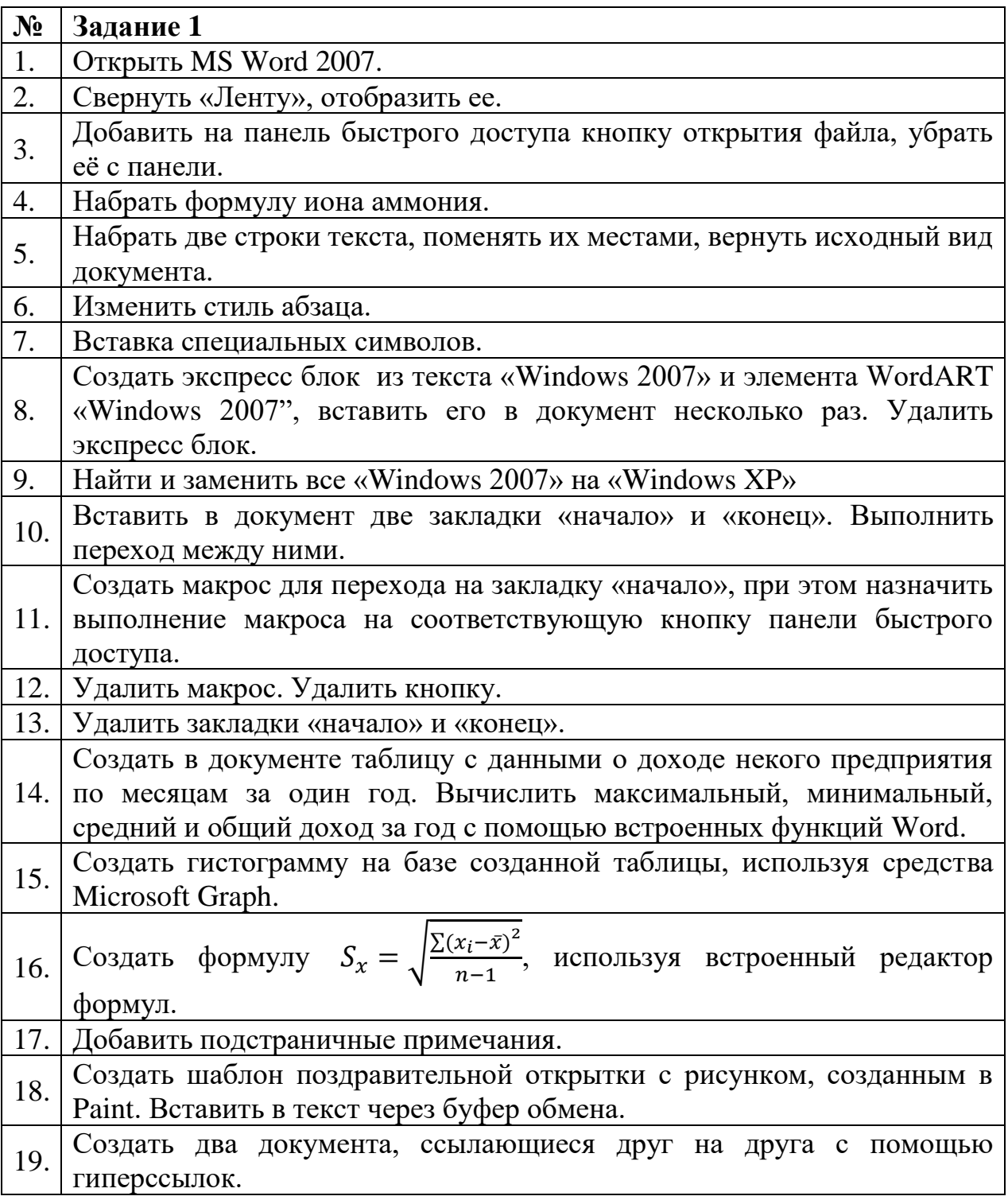

#### **Методика выполнения:**

# **1:** Открыть MS Word 2007.

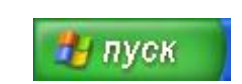

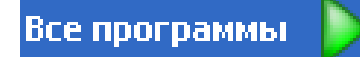

#### **2:** Свернуть «Ленту», отобразить ее.

**Пользовательский интерфейс «лента»** Основной заменой меню и панелей инструментов в Office Word 2007 служит «лента». Она разработана для облегчения доступа к командам и состоит из вкладок, связанных с определенными целями или объектами. Каждая вкладка, в свою очередь, состоит из нескольких групп взаимосвязанных элементов управления. По сравнению с меню и панелями инструментов «лента» вмещает значительно больше содержимого - кнопок, коллекций, элементов диалоговых окон и т. д.

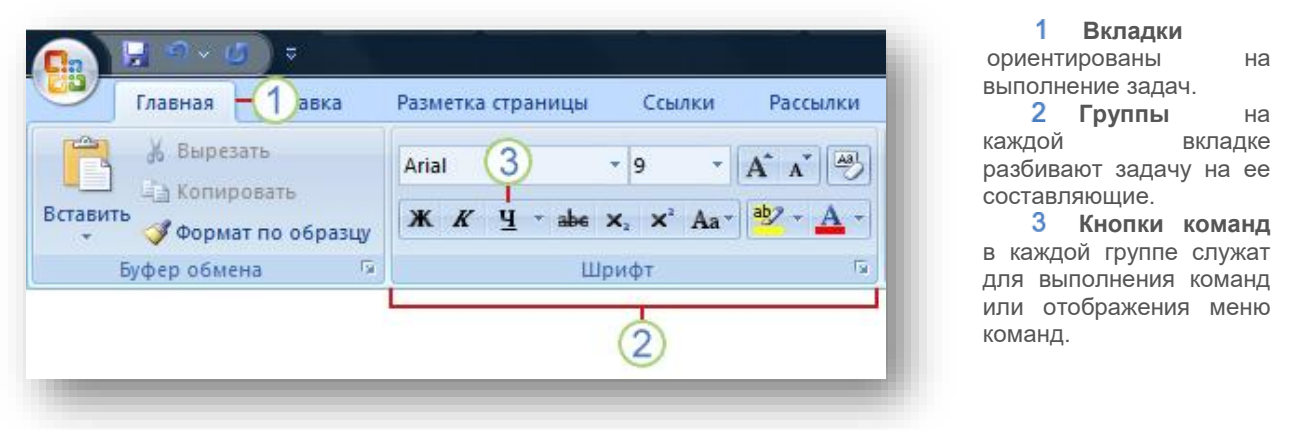

Подводим указатель мыши к свободному месту «Ленты», нажатием правой клавиши вызываем контекстное меню и ставим галочку в соответствующем разделе. Для отображения «Ленты»

галочку убираем.

**3:** Добавить на панель быстрого доступа кнопку открытия файла, убрать её с панели.

Нажимаем кнопку рядом с панелью быстрого доступа, в раскрывшемся меню выбираем пункт Другие команды. В диалоговом окне «Параметры Word» выбираем пункт «Настройка», далее в столбце «Выбрать команды из:» находим команду «Открыть» и жмём кнопку добавить >>

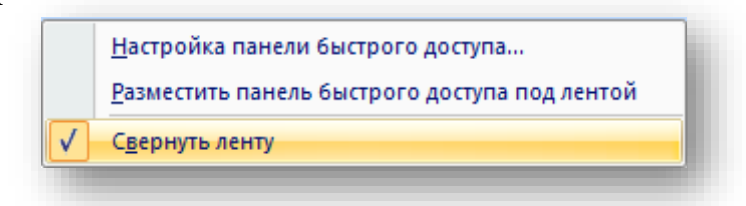

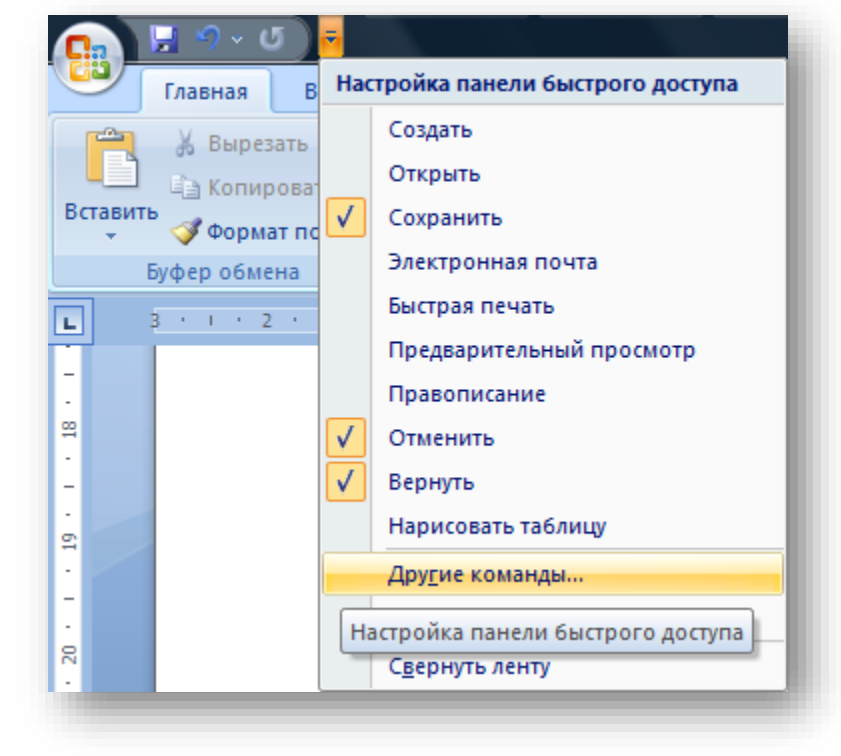

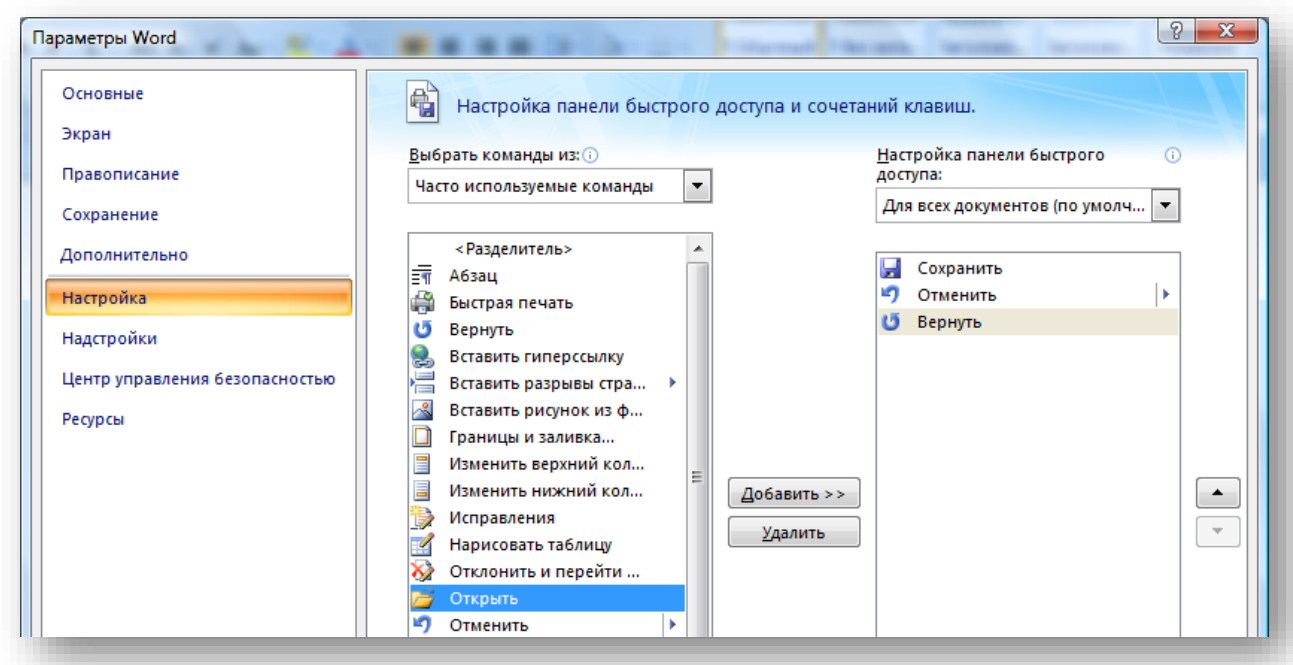

Для удаления кнопки выделяем её в столбце «Настройка панели быстрого Удалить доступа» и жмём кнопку

**4:** Набрать формулу йона аммония.

С клавиатуры набираем NH, затем нажимаем кнопку нижнего индекса , цифру 4, кнопку верхнего индекса  $\mathbf{x}^*$ , знак +, получаем NH<sub>4</sub><sup>+</sup>. Важно отпустить после этого кнопку  $\mathbf{x}^2$ .

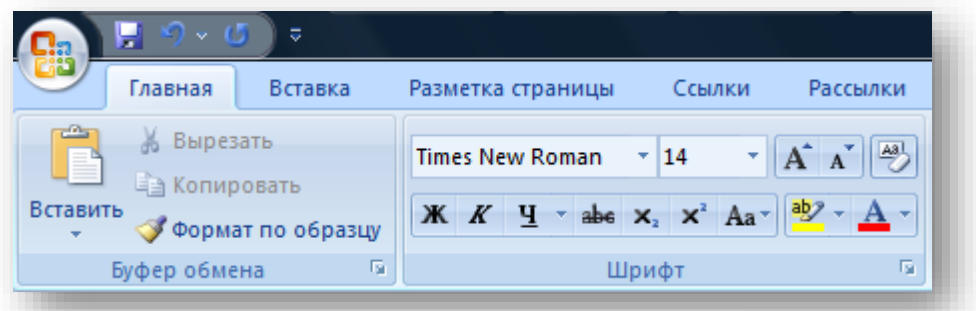

**5:** Набрать две строки текста, поменять их местами, вернуть исходный вид документа.

Набираем произвольно первую строку текста, нажатием с клавиатуры клавиши ENTER переводим курсор в положение новой строки и набираем вторую сроку текста, затем повторно нажимаем ENTER. После этого помещаем указатель мыши левее первой строки текста, указатель при этом должен поменяться с  $I$  на  $\mathcal{A}$ , нажатием левой клавиши мыши выделяем всю Вырезать строку. С помощью клавиши «вырезаем» строку в буфер обмена. Потом переводим курсор под вторую строку текста

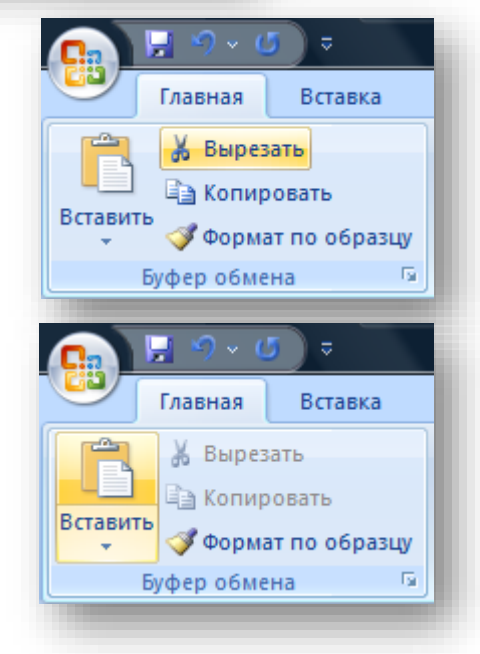

клавишей <sup>вставить</sup> вставляем первую строку из буфера обмена. Чтобы вернуть исходный вид документа отменяем последние действия нажатием клавиши на панели быстрого доступа . На ритура . Э

**6:** Изменить стиль абзаца.

Выделите текст, к которому требуется применить стиль.

Например, можно выделить текст, который будет заголовком. Чтобы изменить стиль целого абзаца, щелкните любое место в этом абзаце.

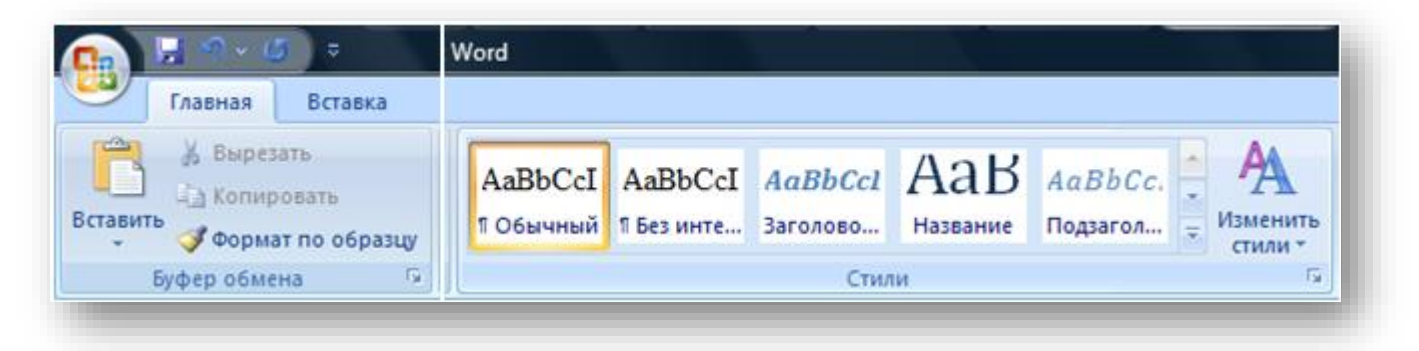

На вкладке «Главная» в группе «Стили» выберите стиль. Если требуемый стиль не отображается, нажмите кнопку Дополнительные параметры  $\overline{\phantom{a}}$ , чтобы развернуть группу Экспресс-стили.

Например, если требуется сделать выделенный текст названием, в группе «Экспресс-стили» выберите стиль с именем Название.

Чтобы увидеть, как будет отображен выделенный текст после применения к нему конкретного стиля, задержите указатель на кнопке с изображением этого стиля.

#### **7:** Вставка специальных символов.

Для вставки символов, отсутствующих на клавиатуре, например ¼ и ©, специальных знаков, таких как длинное тире или многоточие, а также знаков [Юникода](javascript:AppendPopup(this,) можно использовать диалоговое окно **Символ**.Типы доступных для вставки знаков определяются имеющимися шрифтами. Некоторые шрифты, например, могут включать простые дроби (¼), символы национальных алфавитов (Ç, ë) и международные обозначения валют (£, ¥). Встроенный шрифт Symbol включает стрелки, маркеры и знаки, используемые в науке. Доступны также дополнительные шрифты, например Wingdings, содержащие графические знаки.

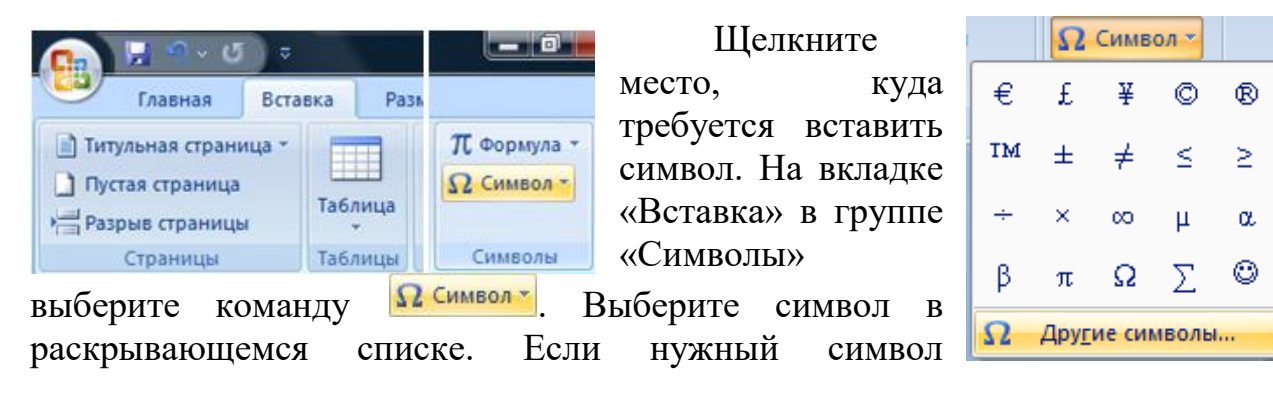

отсутствует в списке, нажмите кнопку <sup>2</sup> другие символы. В поле Шрифт выберите соответствующий шрифт, затем выберите символ и нажмите кнопку **Вставить** 

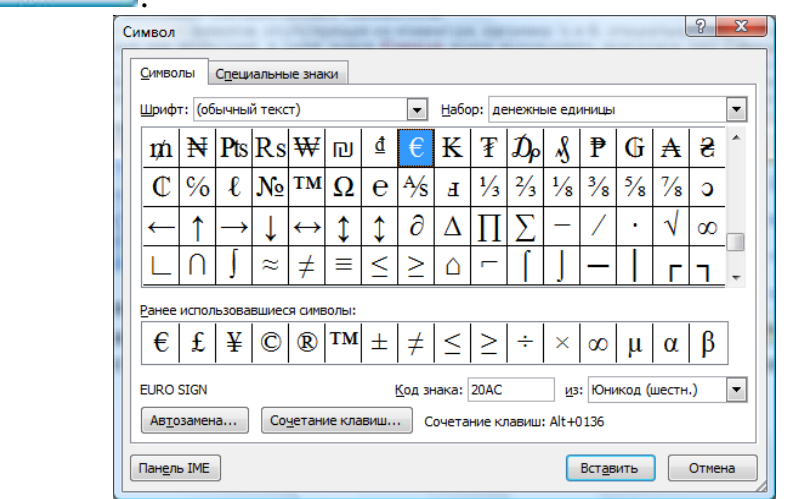

**8:** Создать экспресс блок из текста «Windows 2007» и элемента WordArt «Windows 2007", вставить его в документ несколько раз. Удалить экспресс блок.

Экспресс блоки — это предназначенные для многократного использования элементы содержимого и другие части документа, которые хранятся в виде коллекций. К экспресс блокам можно в любое время обращаться и использовать их. Экспресс блоки можно также хранить и распространять с помощью шаблонов.

Например, одним из типов экспресс блоков является автотекст. Его можно применять для хранения часто используемого текста и графических объектов, таких как стандартные фразы из контрактов или длинный список рассылки. Каждый выбор текстового или графического объекта сохраняется в **организаторе стандартных блоков** как элемент автотекста, которому присваивается уникальное название, что позволяет быстро находить

нужное

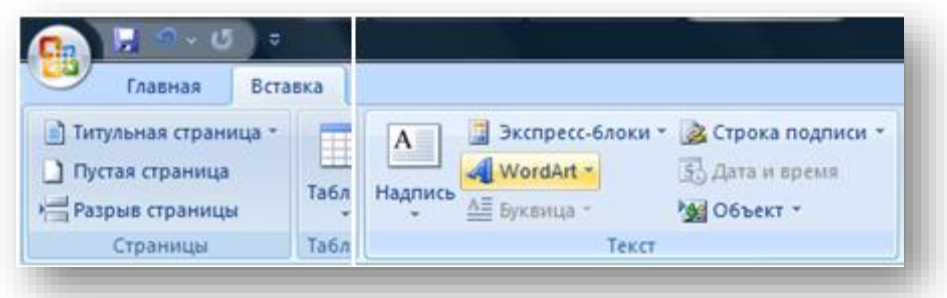

содержимое.

Набираете с клавиатуры  $\boxed{\phantom{a}}$  WordArt  $\overline{\phantom{a}}$ 53 Дата и время  $\Box$   $O$  CHMBC Windows 2007, на вкладке WordArt wordArt worder, WordArt WordArt «Вставка» в группе «Текст» нажмите кнопку <del>d WordArt в</del> WordAnt WordArt WordArt WordArt WordArt раскрывшемся меню выберете WordArt WordArt WordArt WordArt WordArt NordArt 11 понравившийся Вам стиль, в WordArt WordArt WordArt What it woordArt открывшемся диалоговом окне WordAut March Margins напишите Windows 2007 и  $9 - 5$ **SMERGHINE TEKCTA WOrdArt** Шрифт:<br>Tr Impe  $\boxed{\bullet}$  36  $\bullet$   $\boxed{K}$   $K$ нажмите кнопку <u>наж</u> **Windows 2007** OK OTHER Главная Вставка П Титульная страница **В Экспресс-блоки »** 2 Строка подписи »  $\mathbf{A}$ Ħ П Пустая страница WordArt + 53 Дата и время Таблиц Надпись А≣ Буквица -Разрыв страницы МА Объект -Текст Страницы Таблиц

Выделите текст и • Экспресс-блоки » 2 Строка подписи » П Формула \*  $\overline{A}$ графический объект, Сво<u>й</u>ство документа 中 который хотите сохранить [mi] Поле... как стандартный блок B Организатор стандартных блоков... многократного b, Дополнительно на веб-узле Office Online... использования. На вкладке 記 Сохранить выделенный фрагмент в коллекцию экспресс-блоков.. «Вставка» в группе «Текст» нажмите кнопку

выберете пункт **ЕД Сохранить выделенный фрагмент в коллекцию экспресс-6** или нажмите Alt+F3. В открывшемся диалоговом окне в поле Имя: ставим название экспресс-блока, например букву «ф». далее ставим курсор в то место, куда хотите вставить экспрессблок, пишете имя блока «ф» и нажимаете F3.

**В** Экспресс-блоки \*

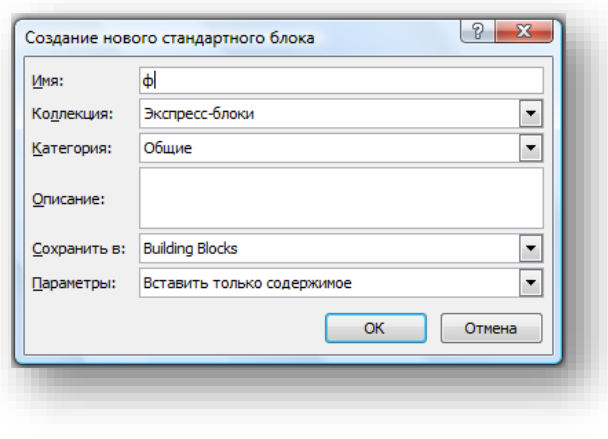

Для удаления экспресс-блока нажимаете кнопку **в экспресс-блоки** выбираете пункт

в раскрывшемся меню

Организатор стандартных блоков... в раскрывшемся диалоговом окне в столбце Коллекция в группе Экспресс-блоки находим Ваш блок с именем «ф» выделяете его жмёте кнопки  $\frac{y_{\text{A}}}{x_{\text{B}}}}$   $\frac{1}{x}$   $\frac{3}{x_{\text{B}}}}$ 

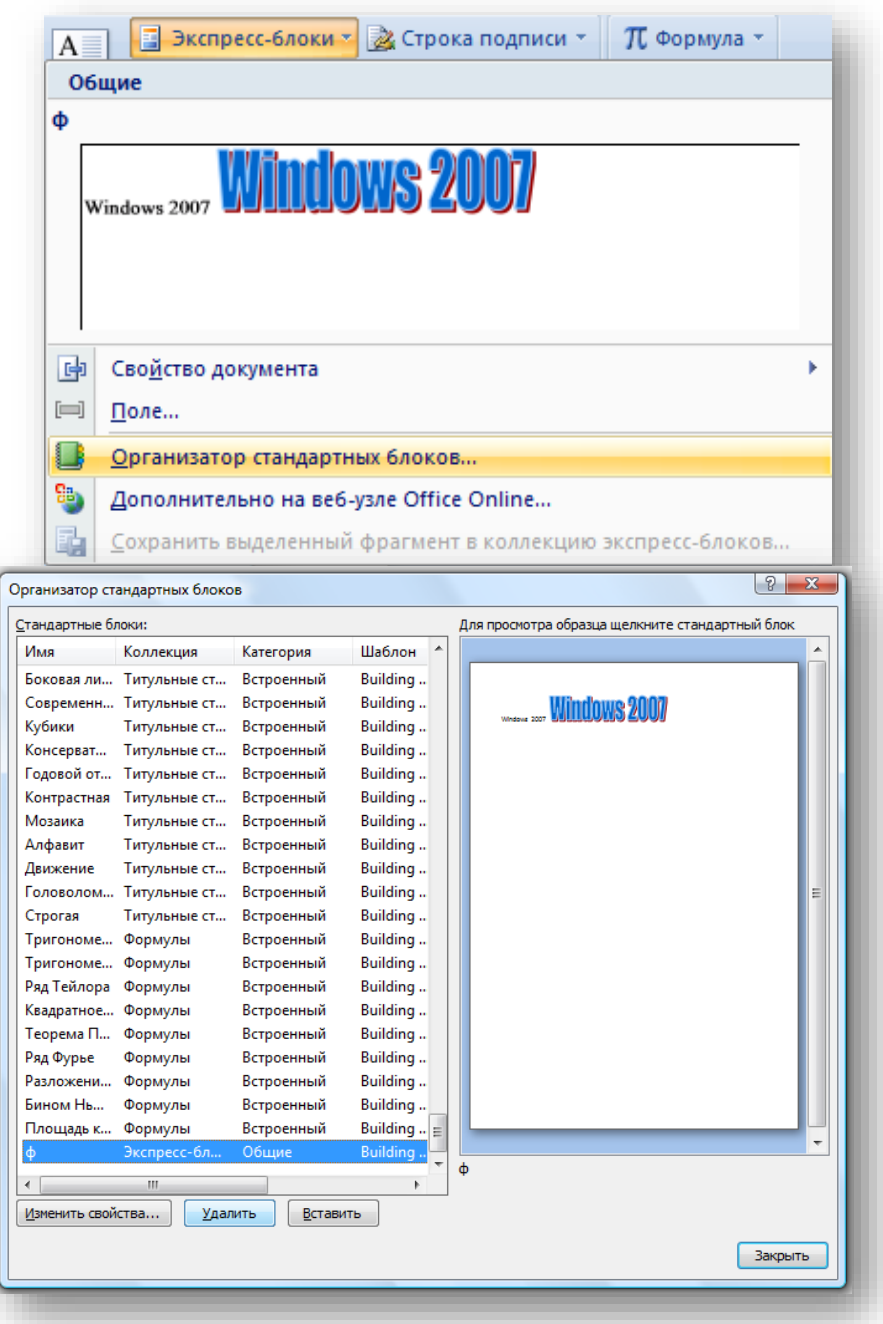

**9:** Найти и заменить все «Windows 2007» на «Windows XP».

На вкладке главная, в группе редактирование нажимаете кнопку **В открывшейся форме в поле «Найти: » вводите Windows 2007, в** поле «Заменить на: » вводите Windows XP и нажимаете кнопку **Ваменить все** 

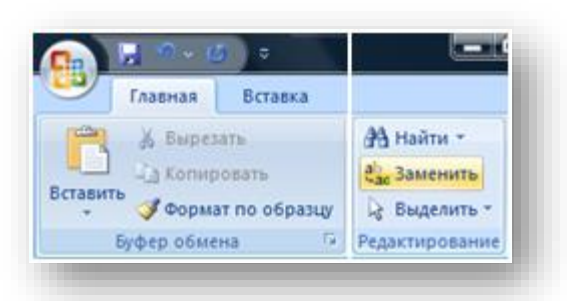

Происходит поиск и замена Windows 2007 на Windows XP.

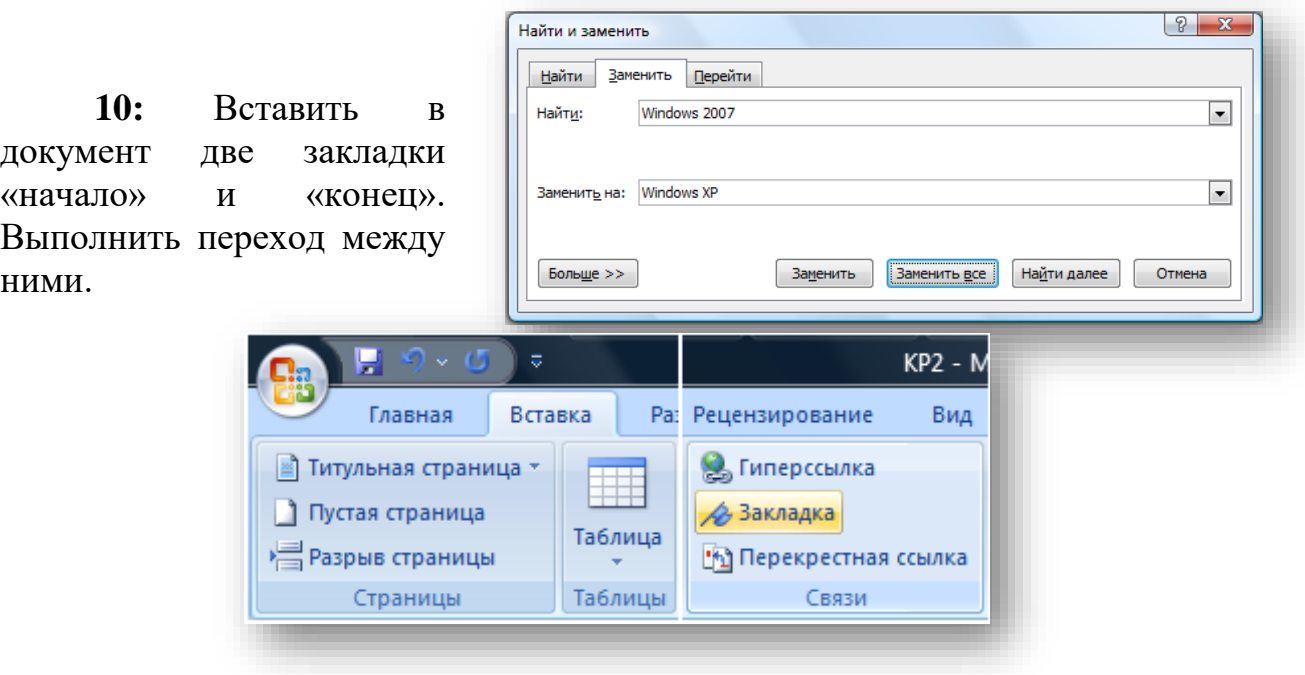

Ставите курсор в начало документа, на вкладке Вставка в разделе Связи нажимаете кнопку , в открывшейся форме в поле «Имя закладки: » вводите «начало» и нажимаете кнопку Добавить , затем ставите курсор в конец документа и аналогичным образом добавляете закладку «конец». Для перехода к той или иной закладке в этой же форме выделяте нужную закладку и нажимаете кнопку **Е**ерейти

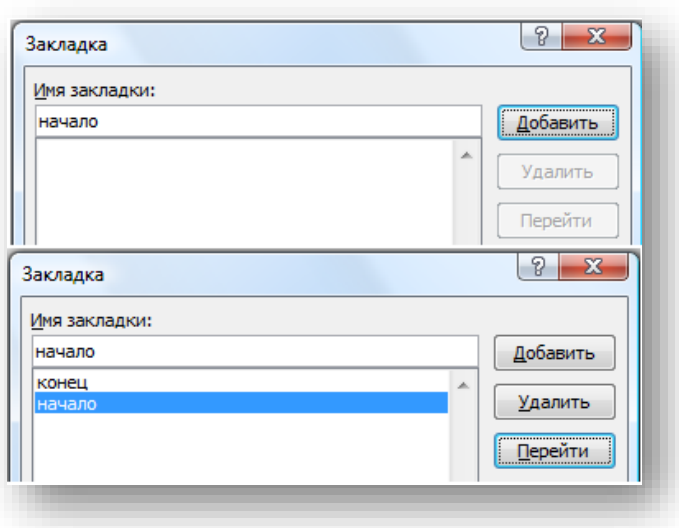

**11:** Создать макрос для перехода на закладку «начало», при этом назначить выполнение макроса на соответствующую кнопку панели быстрого доступа.

Макрос служит для автоматизации типичных задач. Некоторые макросы представляют собой просто записи нажатий клавиш или щелчков мыши. Более сложные [VBA-](javascript:AppendPopup(this,)макросы — это написанные специалистами программы, позволяющие выполнять самые разные команды на компьютере. Именно поэтому VBA-макросы являются источниками потенциального риска. Хакер может внедрить в документ потенциально опасный макрос, который запускается при открытии документа и может вызвать заражение компьютера [вирусом.](javascript:AppendPopup(this,)

На вкладке Вид в разделе Макросы нажимаете кнопку Макросы, в

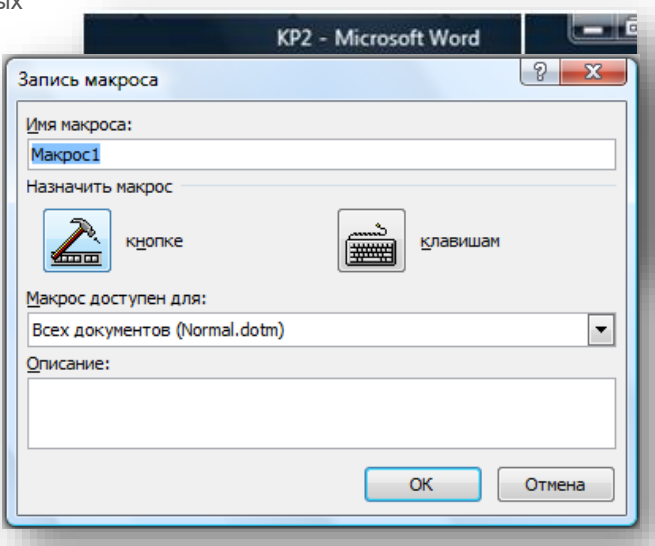

раскрывшемся меню выбираете <u>Вались макроса.</u> , нажатием клавиши назначаете макрос на кнопку панели быстрого доступа, для этого в открывшемся окне Параметры Word в разделе Настройка выделяете пункт Normal.NewMacros.Makpo... и нажимаете кнопку  $\Box$  Добавить >> , после копирования значка кнопки макроса из левой колонки в правую, выделяете его и нажимаете кнопку **Изменить...** В открывшемся окне Изменение кнопки выбираете значок и нажимаете ОК на форме Изменение кнопки и в окне Параметры Word. После этого на панели быстрого доступа появится выбранная Вами кнопка, а рядом с курсором появится значок аудиокассеты, говорящий о начале процесса записи макроса. В этом режиме осуществляете переход к закладке «начало», как описано в пункте **10.** Далее на вкладке Вид в разделе Макросы нажимаете кнопку Макросы, в раскрывшемся меню выбираете **. В остановить запись**, при этом курсор примет обычный вид. Если всё сделано правильно, то при нажатии кнопки  $\blacktriangle$  на панели быстрого запуска, курсор должен переместиться на закладку «начало».

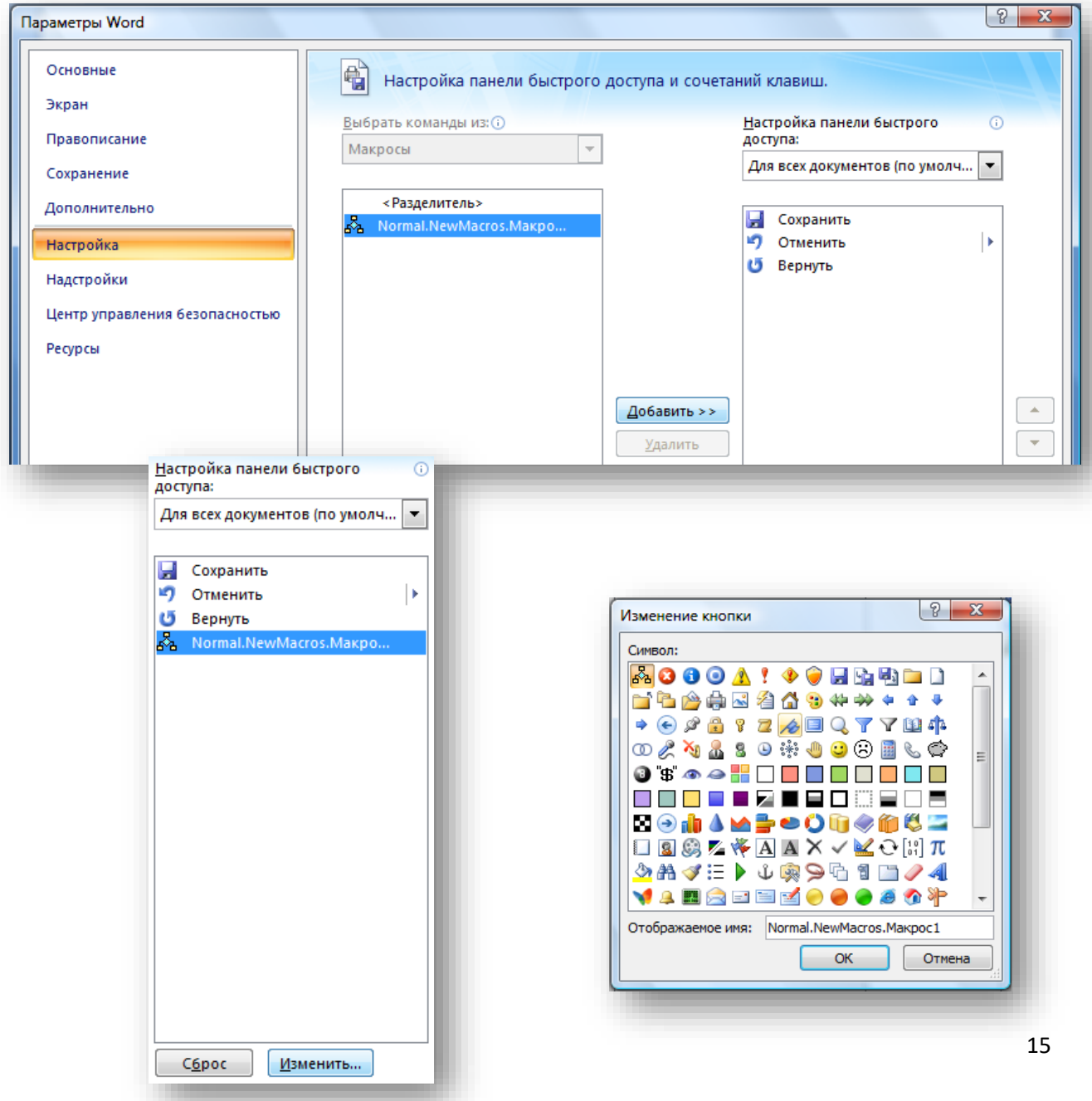

**12:** Удалить макрос. Удалить кнопку.

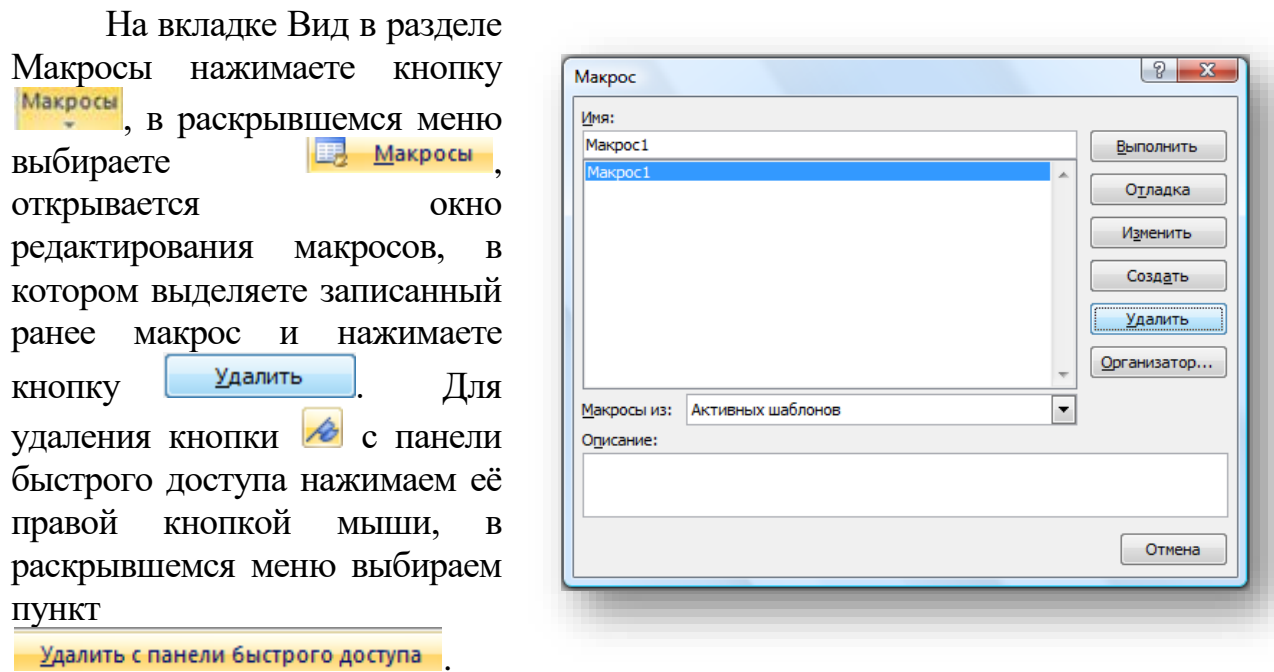

**13:** Удалить закладки «начало» и «конец».

На вкладке Вставка в разделе Связи нажимаете кнопку **\*** Закладка, в открывшейся форме выделяете нужную закладку и нажимаете кнопку Удалить

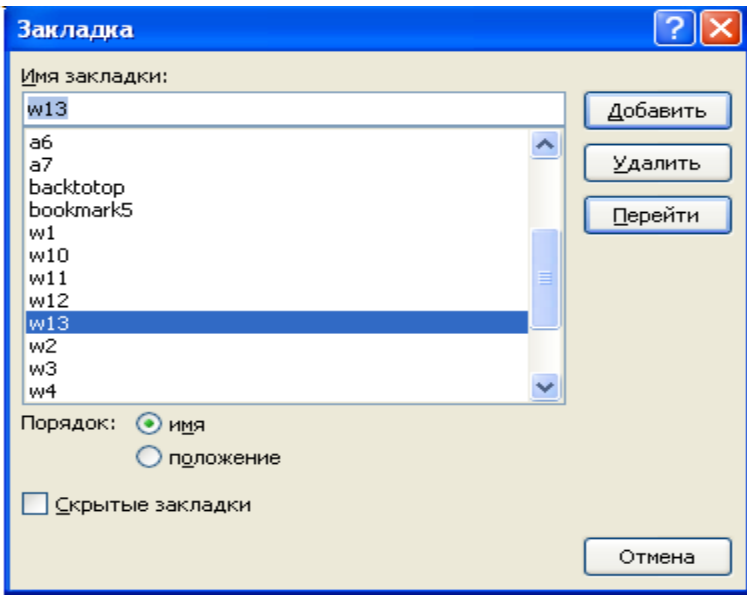

**14:** Создать в документе таблицу с данными о доходе некого предприятия по месяцам за один год.

На вкладке Вставка, в разделе Таблицы Fili нажимаете значок **Баблица**, в раскрывшемся меню

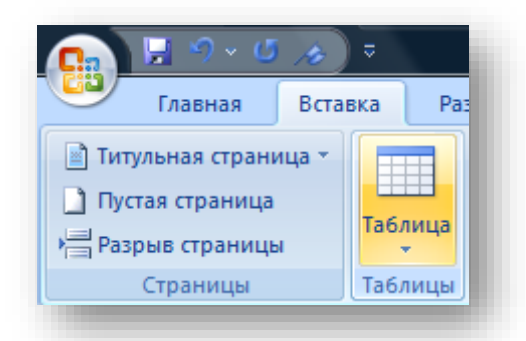

выбираете пункт **. Вставить таблицу...** В раскрывшемся окне в полях Число столбцов ставите 2, Число строк 17 и нажимаете .

В шапке первого столбца пишете «Месяцы» и заполняете столбец с Января по Декабрь, ниже пишите «Максимум», «Минимум», «Среднее», «Всего». В шапке второго столбца пишете «Доход». Заполняете таблицу, кроме последних 4-х ячеек. MS Word позволяет автоматизировать первичную обработку табличных данных (вычисление суммы и т.п.), для этого ставите курсор в пустую ячейку

Работа с таблицами

Вы

Конструктор 리크크 터 티 티 E E E

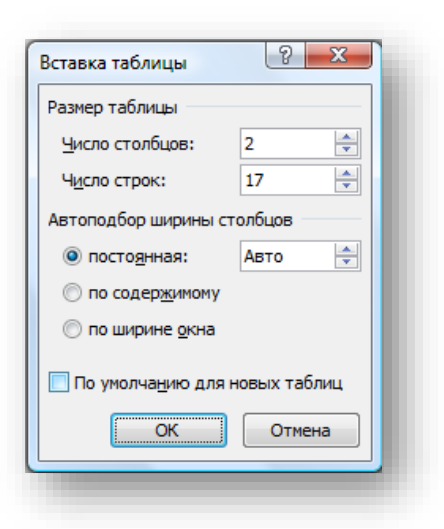

напротив «Максимум». На вкладке Макет (появляется при нахождении курсора в

Макет

İIF INT

MIN MOD

NOT

таблице) нажимаете кнопку  $\int$ х-Формула $\vert$ В

открывшейся форме выбираете из списка

«Вставить функцию:» значение MAX, выбранная функция появится в поле «Формула:», в скобках формулы следует указать диапазон ячеек, среди значений которых следует найти максимальное (латинскими буквами именуются столбцы A, B, C

и т.д., цифрами Формула: номер  $=MAX(B2:B13)$ строки, как в

игре «морской бой»).

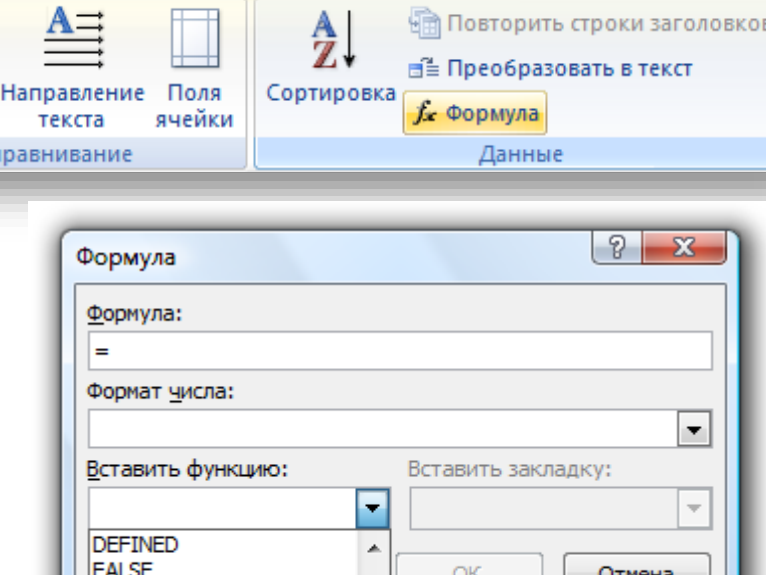

Ξ

÷

Аналогичным образом вставляете формулу в ячейки «Минимум» (MIN), «Среднее» (AVERAGE), «Всего» (SUM). Для того чтобы пересчитать значения ячеек в которых проставлены формулы (в случае изменения исходных данных), необходимо выделить ячейки с формулами и нажать F9 на клавиатуре.

**15:** Создать гистограмму на базе созданной таблицы, используя средства Microsoft Graph.

Выделяете в таблице ячейки с названиями месяцев и количеством принятых животных. На вкладке Вставка, в разделе Текст нажимаете кнопку **В Объект** , в открывшемся окне Вставка объекта выбираете пункт Диаграмма Microsoft Graph и нажимаете ОК. Если всё было

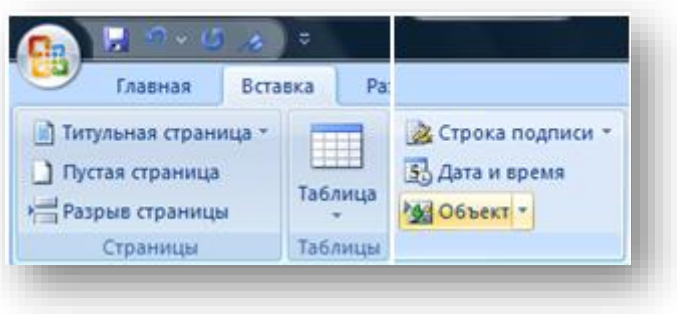

сделано правильно, то откроется Таблица данных, в которой будут продублированы данные из вашей изначальной таблицы (её можно закрыть) и,

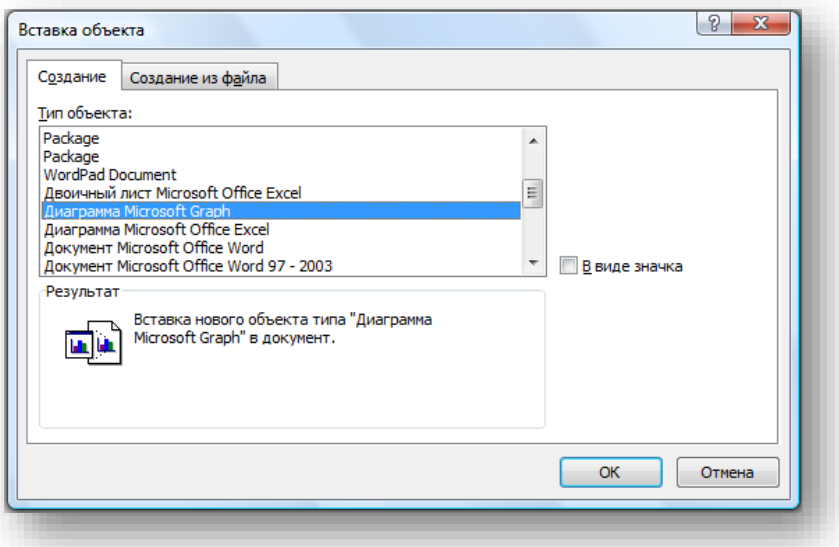

собственно график.

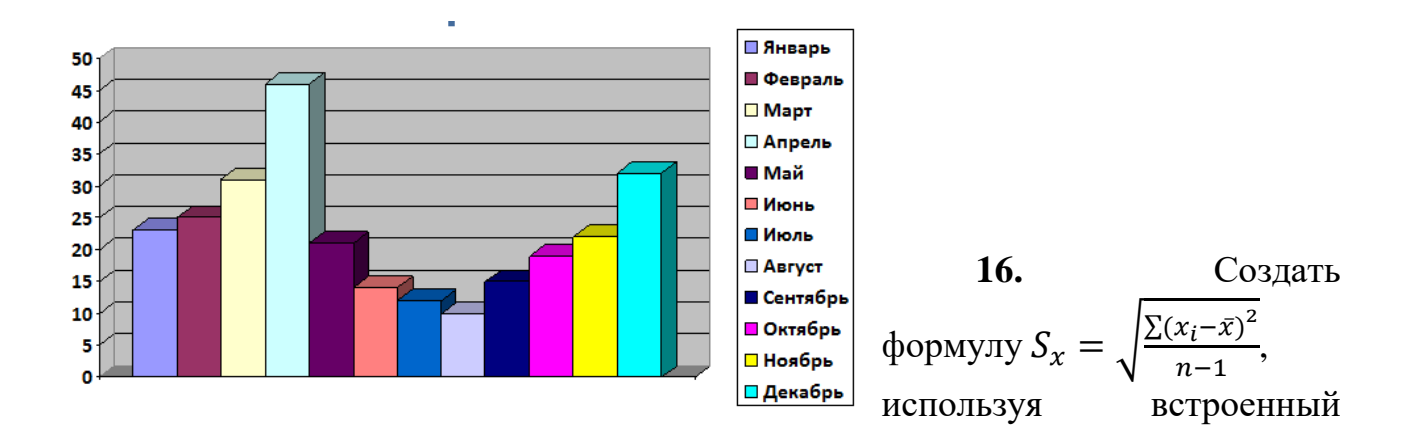

редактор формул.

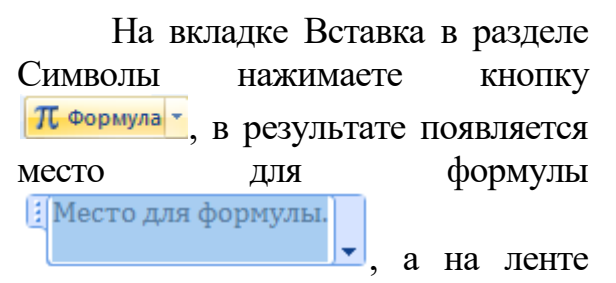

появляется вкладка Конструктор.

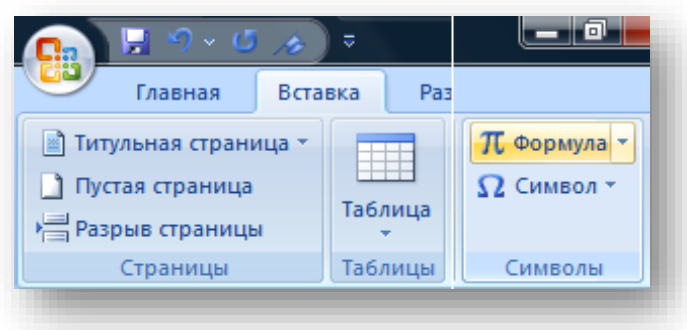

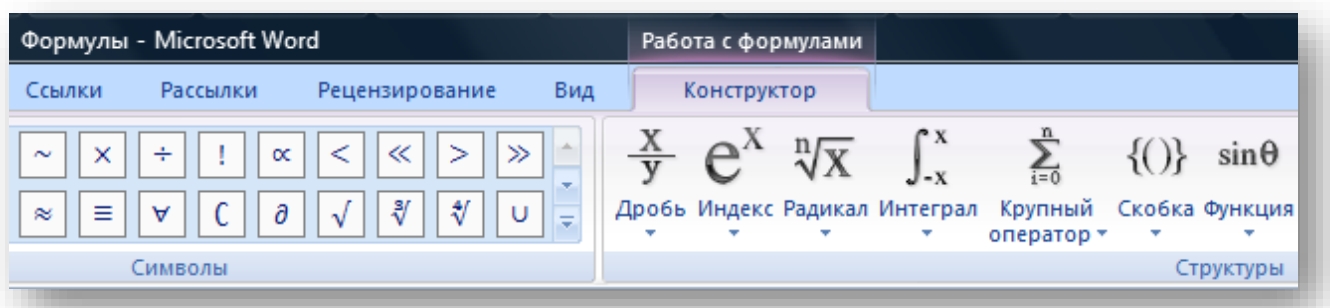

Далее по порядку:

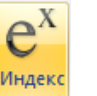

**а)** нажимаете кнопку , выбираете пункт Нижний индекс, в открывшемся HE<sub>n</sub> окошечке **V** щелкните первый местозаполнитель и введите "S", щёлкнете второй местозаполнитель и введите "x",

получится  $S_{\gamma}$ .

 $\sqrt[n]{x}$ Радикал

Местозаполнители формулы - это небольшие пунктирные поля в формуле;

**б)** нажатием стрелки с клавиатуры переводите курсор вправо, ставите "=", нажимаете

, выбираете пункт Квадратный корень,

 $\frac{1}{2}S_x = \sqrt{2}$ 

щёлкаете по местозаполнителю

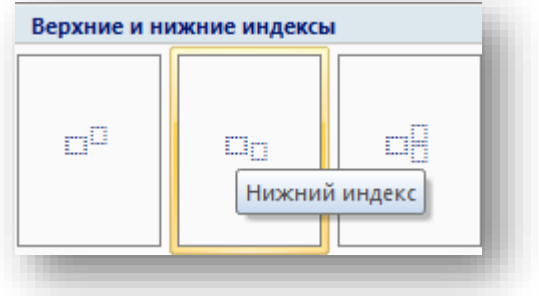

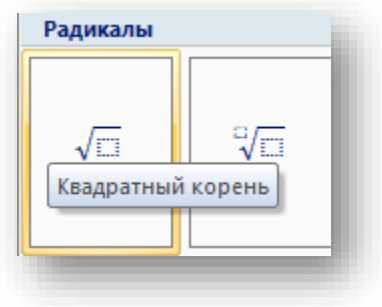

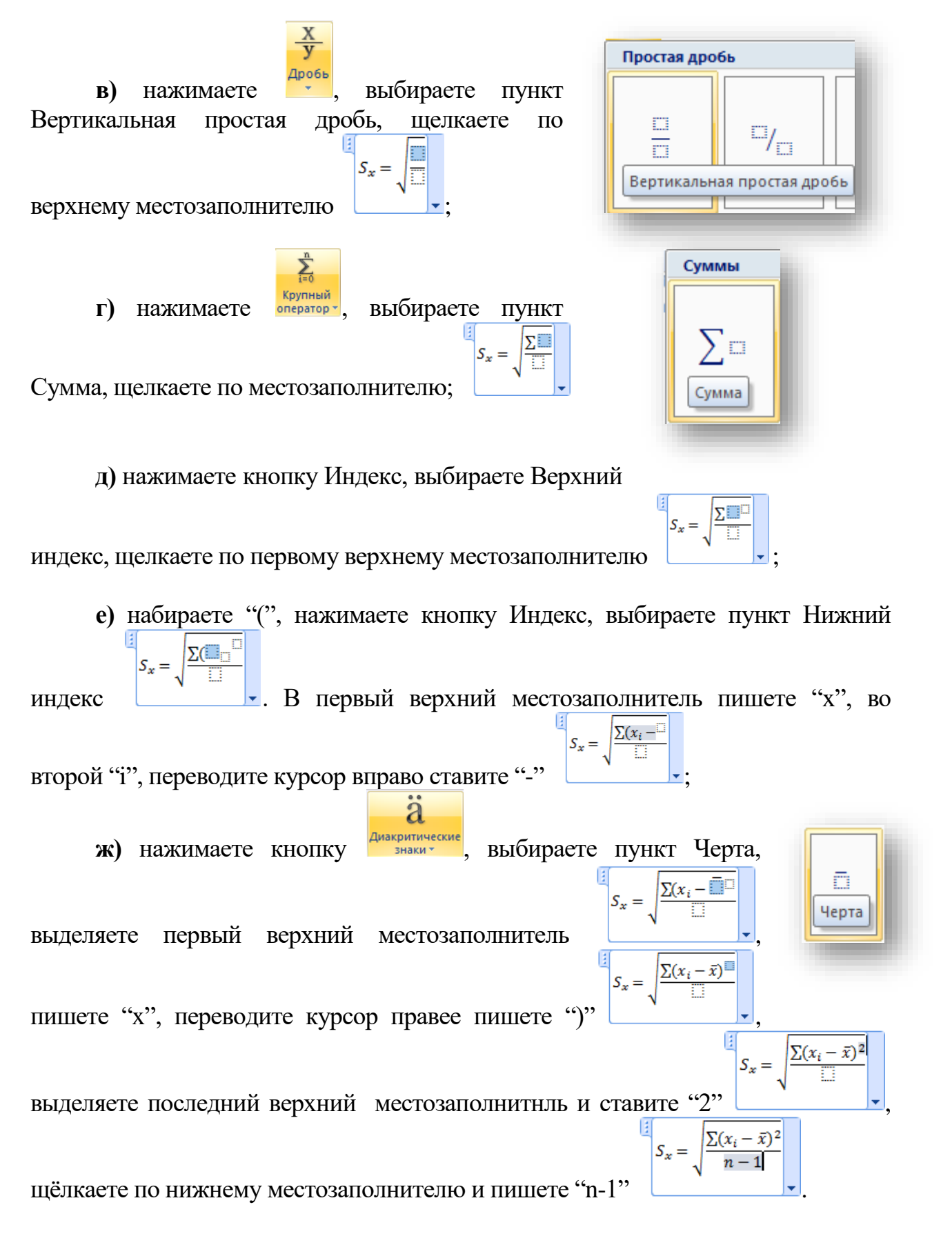

**17:** Добавить подстраничные примечания.

Ставите курсор в конце надписи, к которой хотите сделать сноску, на вкладке

Ссылки в разделе Сноски нажимаете в поску над надписью появляется номер сноски, внизу страницы – горизонтальная черта и, также, номер сноски, рядом с которым нужно написать текст сноски.

**18:** Создать шаблон поздравительной

открытки с рисунком, созданным в Paint. Вставить в текст через буфер обмена.

Нажатием Пуск  $\rightarrow$  Все программы  $\rightarrow$  Стандартные  $\rightarrow$ Paint запускаете графический редактор. При помощи инструментов редактора создаёте рисунок. Нажатием кнопки Выделение [E] в Paint включаете режим выделения, затем курсором мыши выделяете нужный фрагмент рисунка, щёлкаете правой кнопкой мыши внутри выделенного участка, в открывшемся контекстном меню выбираете пункт Копировать. Ставите курсор в то место документа MS Word, куда хотите поместить рисунок, аналогично в контекстном меню выбираете пункт Вставить.

 $AB^1$ 

**19:** Создать два документа, ссылающиеся друг на друга с помощью гиперссылок.

Сохраняете документ на вашем сетевом диске с именем "Doc1". Создайте

новый пустой документ сохраните ег там же именем "Doc2".

первом

документе поставьте курсор туда, куда хотите вставить гиперссылку, на вкладке Вставка в разделе Связи нажимаете кнопку **Величеника**, в раскрывшемся диалоговом окне в разделе Текст пишете «Ссылка на документ №2», в разделе Папка находите ваш сетевой диск и файл «Doc2», нажимаете ОК получается: [Ссылка на документ №2.](file://///silver/v05xxx/v05001/Doc2.docx)

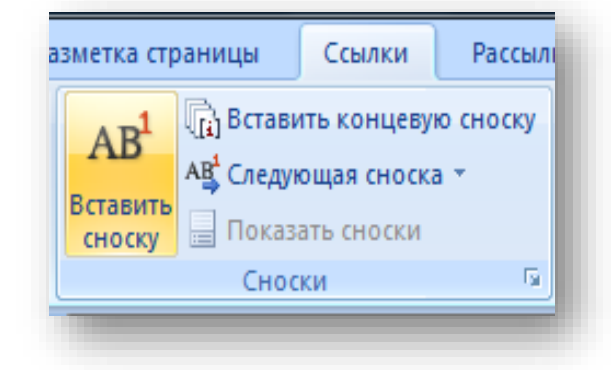

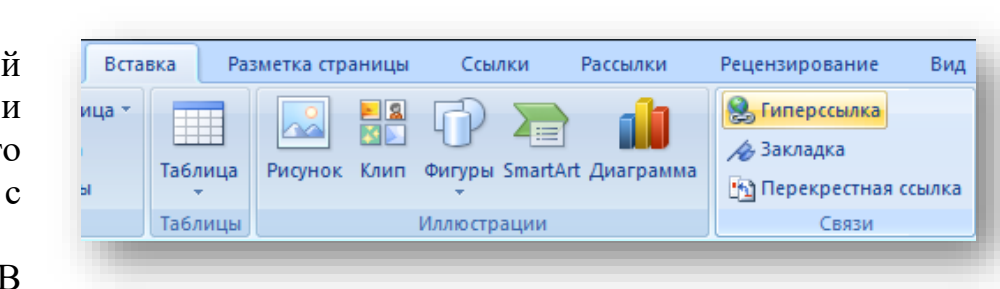

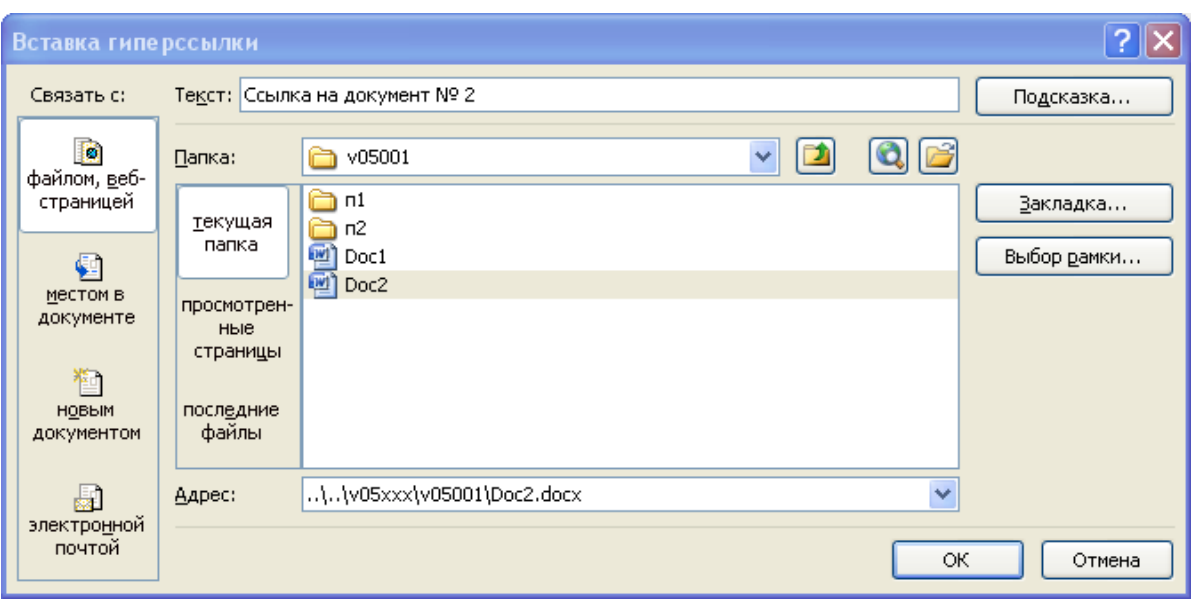

Далее, при нажатой клавише Ctrl, щёлкаете по гиперссылке (курсор принимает вид <sup>)</sup> в результате открывается документ «Doc2» (пустой). В нём аналогичным образом вставляете гиперссылку на «Doc1» с текстом «Ссылка на документ №1».

# **Задание 2 АВТОМАТИЗАЦИЯ УЧЕТА МАТЕРИАЛЬНО-ПРОИЗВОДСТВЕННЫХ ЗАПАСОВ**

# **1 ЦЕЛЬ И ЗАДАЧИ КОНТРОЛЬНОЙ РАБОТЫ**

Выполнение контрольной работы по информатике является составной частью учебного процесса. При подготовке и оформлении контрольной работы студент изучает основные возможности и функции программного обеспечения персональных электронно-вычислительных машин и приобретает навыки и опыт работы по:

> • автоматизации вычислений с помощью встроенных функций *MS Excel;*

> > • использованию *механизма автозаполнения;*

• использованию *абсолютной адресации* ячеек и диапазонов;

• созданию и использованию *баз данных (списков) MS Excel 2007;*

- применению *расширенного фильтра;*
- созданию *диаграмм* с помощью *мастера диаграмм;*
- *прогнозированию* с помощью *линии тренда;*

• организации дружественного *интерфейса пользователя* с помощью *макросов и настраиваемых кнопок.*

#### **2 ВЫПОЛНЕНИЕ И ОФОРМЛЕНИЕ РАБОТЫ**

Контрольную работу на тему "Автоматизация учета материальнопроизводственных запасов" выполняют по данным деятельности складских учреждений, в том числе ветеринарных аптек, в виде приложения Microsoft Excel.

# **3 МЕТОДИЧЕСКИЕ УКАЗАНИЯ ПО ВЫПОЛНЕНИЮ РАБОТЫ**

#### **3.1** *Формулировка задачи*

На склад материальных ценностей многократно поступают товары нескольких наименований (корма, кормовые добавки, витамины, биологически активные вещества и другие); со склада многократно выдаются товары тех же наименований.

#### Требуется:

1. иметь оперативные данные о наличии количества всех наименований товара на сегодня;

2. представить отчет о динамике приходов, расходов и остатков для каждого наименования товара по месяцам за календарный год;

3. спрогнозировать остаток на несколько месяцев для каждого наименования товара.

# **3.2** *Последовательность решения*

# **3.2.1** *Регистрация прихода и расхода*

Для регистрации прихода и расхода материально - производственных запасов создаются приходная и расходная ведомости на отдельных листах **Приход** и **Расход** с соблюдением правил создания баз данных (списков) Excel:

- первая строка должна содержать заголовки столбцов;

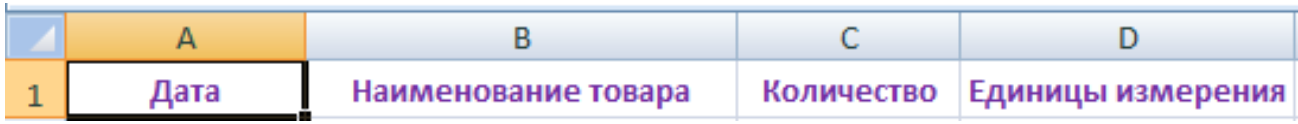

- в таблице не должно быть пустых строк.

Обе таблицы заполняются произвольными значениями (в таблице **Приход** не менее 60 дат, в таблице **Расход** не менее 60 дат – даты должны быть в пределах одного года. Ассортимент продуктов склада – около 5).

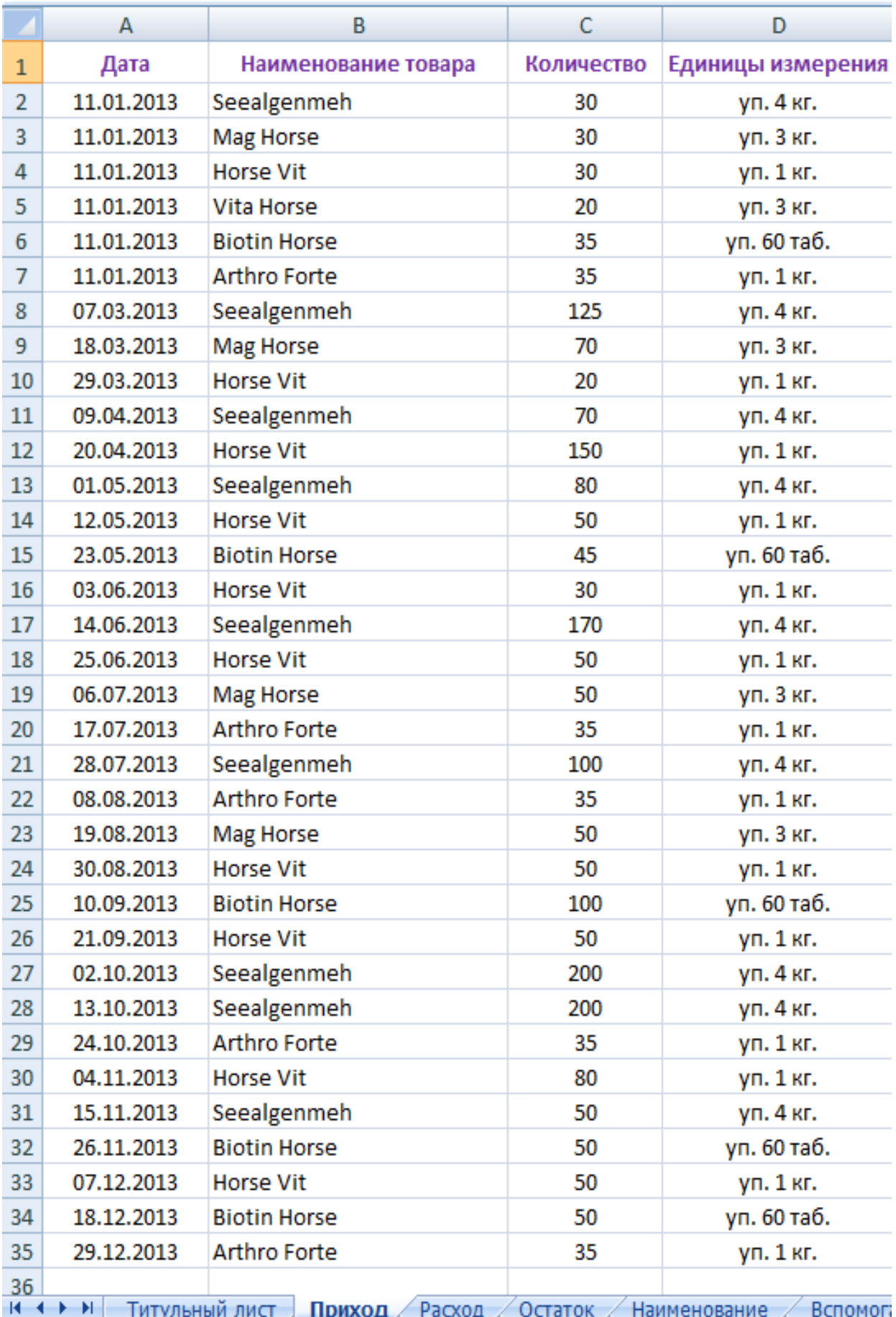

Примерное оформление листа приход **3.2.2** *Вычисление остатков на сегодня*

Для вычисления количества на сегодня по каждому наименованию товаров на отдельном листе создается таблица **Остаток**. В столбец **Наименование товара** таблицы **Остаток** вносится полный список наименований материально-производственных запасов.

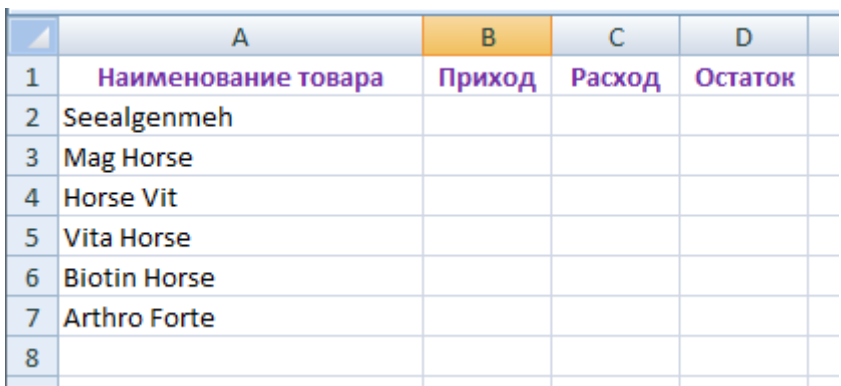

Приход, расход и остаток вычисляются с помощью функции **СУММЕСЛИ()** следующим образом: поставьте маркер заполнения ячейку В2; на «ленте» выберите вкладку **Формулы** и в списке **Математические** функцию **СУММЕСЛИ**;

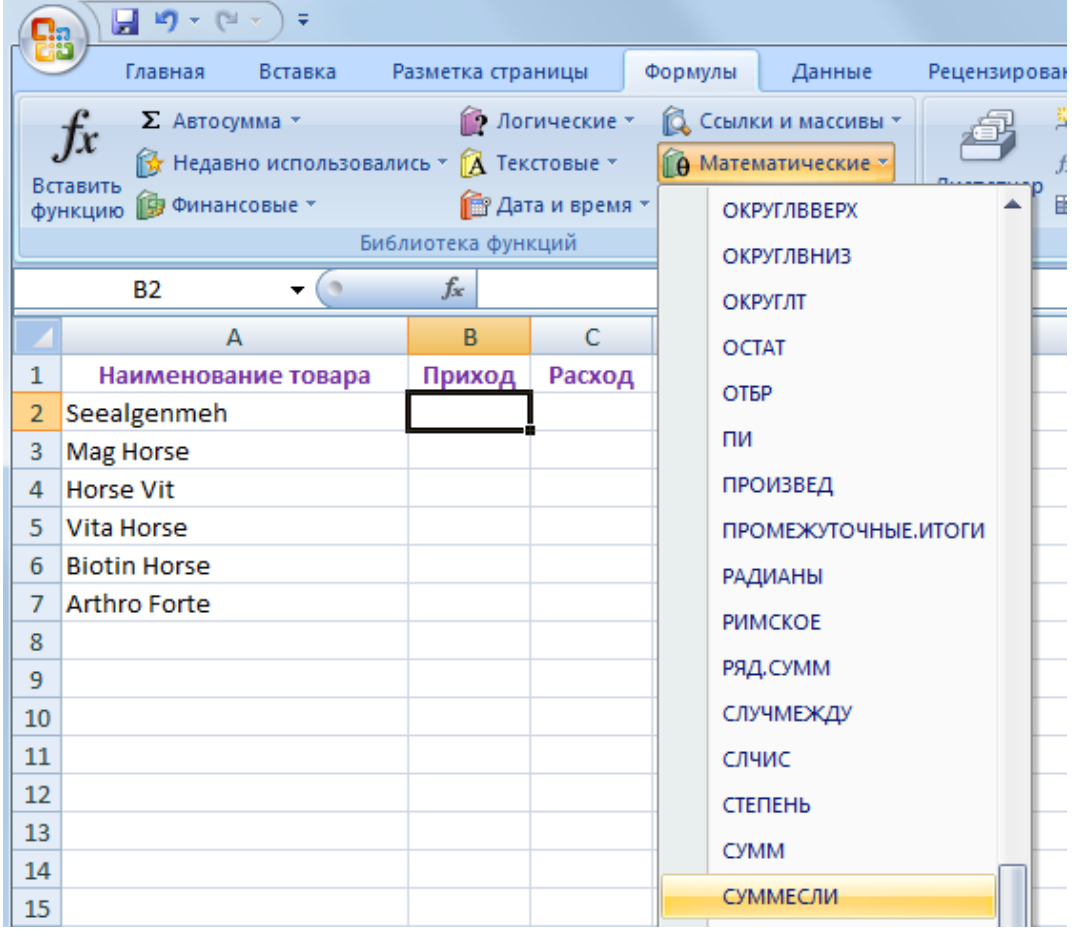

открывается окно Мастера функции, которое можно передвигать по всему листу;

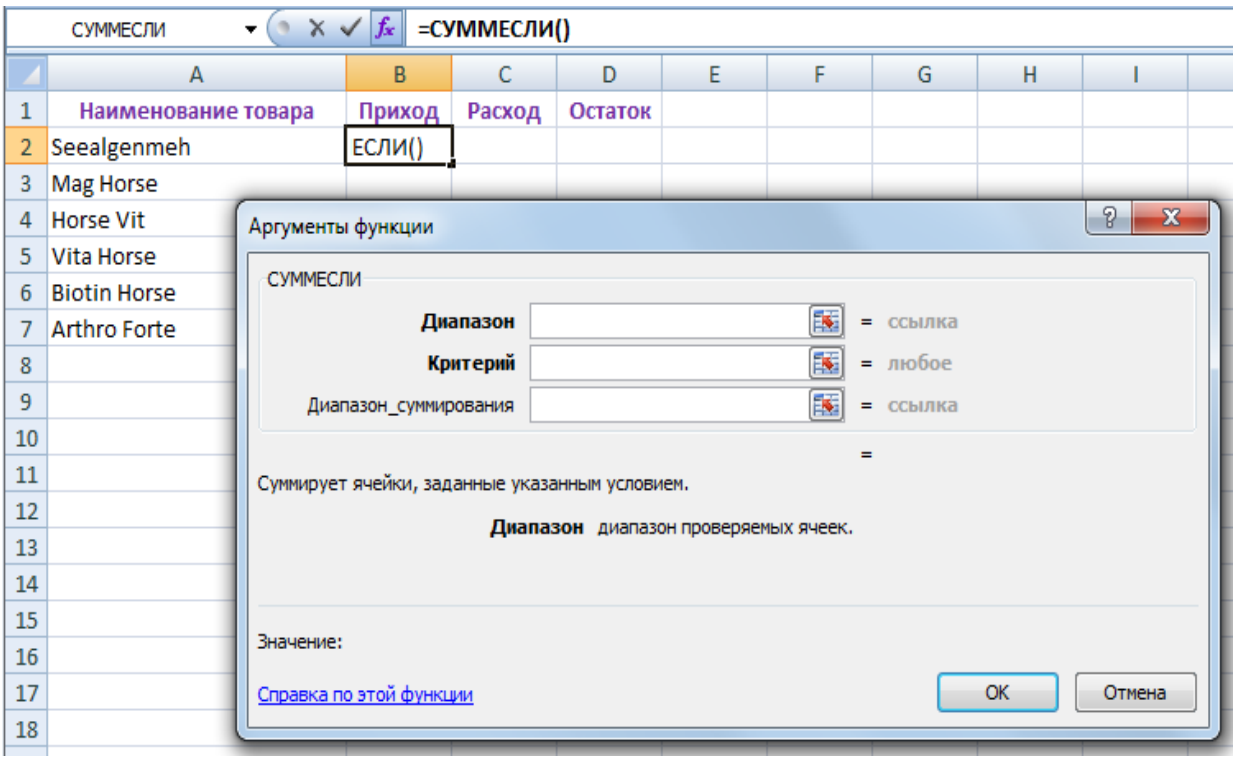

поставьте курсор в поле Мастера с подписью **Диапазон** и выделите диапазон проверяемых ячеек, в которых введены наименование товара и количество на листе **Приход** (чтобы выделить один или несколько столбцов целиком, нужно при нажатой левой клавише мыши, провести по их буквам  $\begin{array}{|c|c|c|c|}\n\hline\n\text{B} & \text{C} \quad \text{)},\n\end{array}$ 

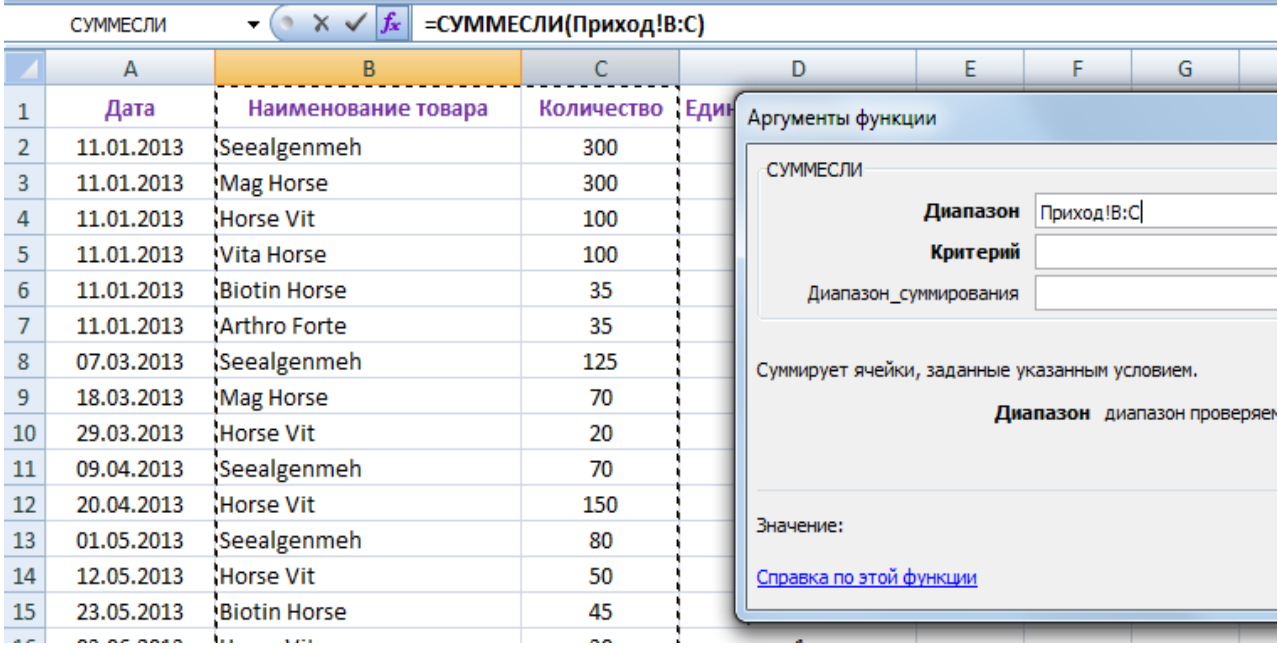

затем поставьте курсор в поле Мастера с подписью **Критерий** и щёлкните мышкой по условию, определяющему суммируемые ячейки (в данном случае ячейка **А2** листа **Остаток** в которой введено наименование товара);

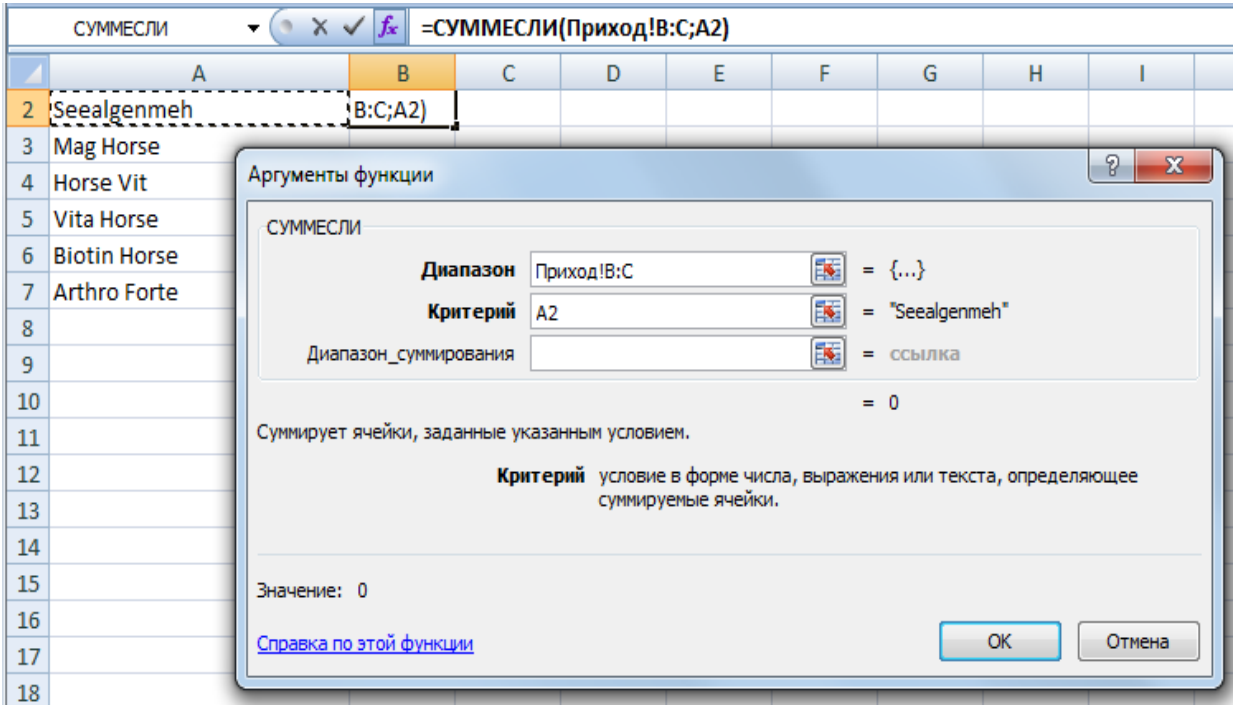

поставьте курсор в поле Мастера с подписью **Диапазон\_суммирования** и выделите фактические ячейки для суммирования (в данном случае весь столбец **Количество**);

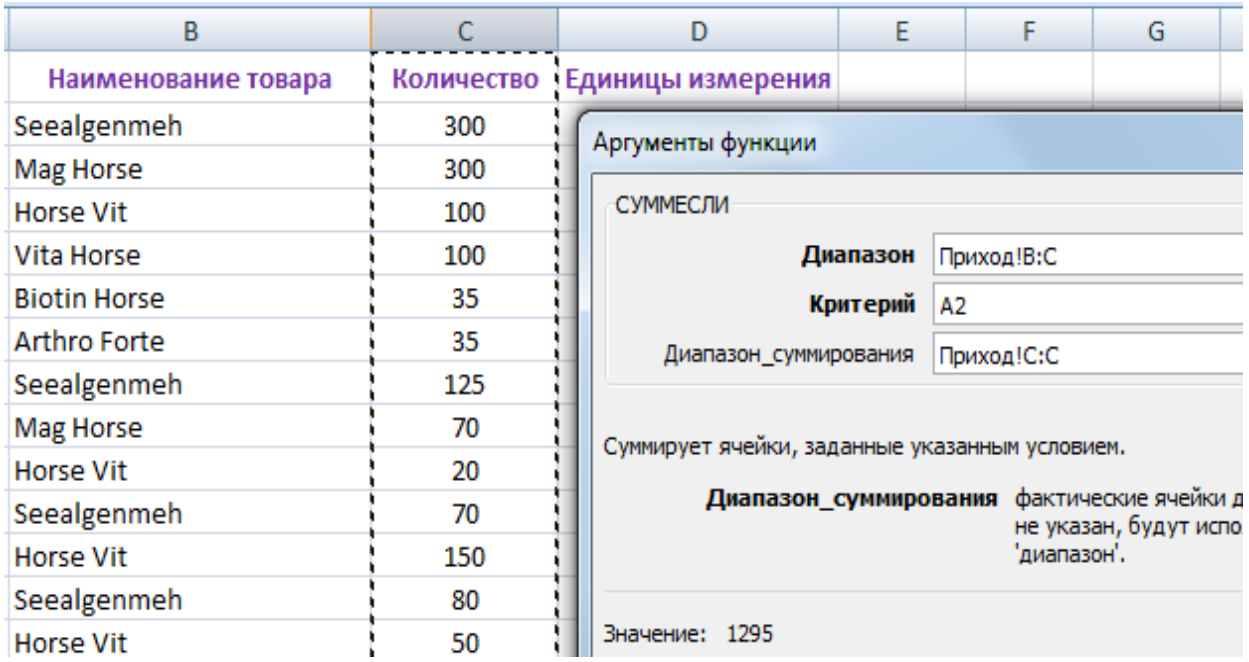

после нажатия кнопки **ОК** Мастера в ячейке появляется результат суммирования, а в строке формул введённая Мастером функция с аргументами;

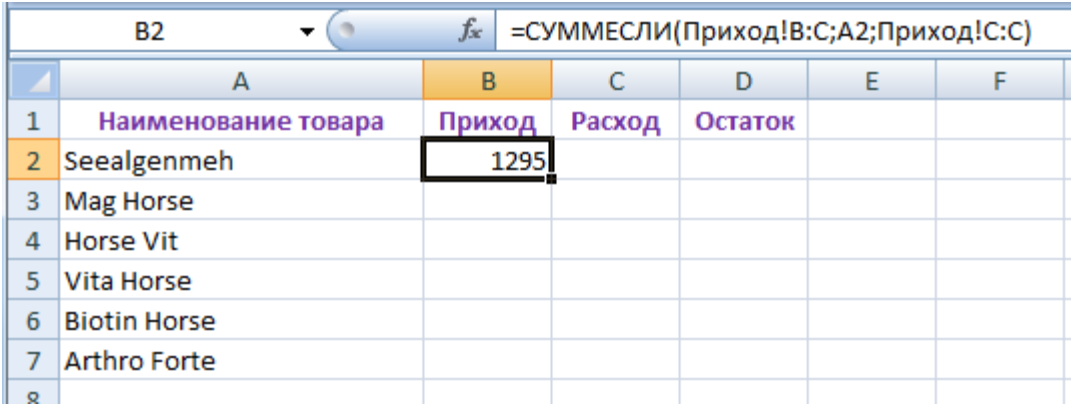

подобным образом заполните ячейку столбца **Расход**;

в ячейке столбца **Остаток** с помощью функции **=В2-С2** выводиться разница между приходом и расходом;

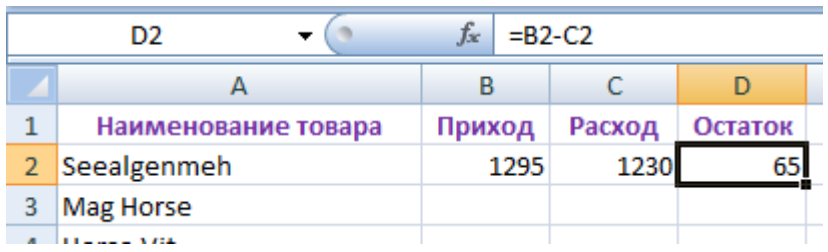

остальные строки заполняются аналогичным образом либо с помощью механизма автозаполнения.

# **3.2.3** *Динамика приходов, расходов и остатков для каждого наименования товара по месяцам*

В таблицы **Приход** и **Расход** добавьте столбцы **№ месяца** и **Месяц** справа от столбца **Дата**. Для этого правой кнопкой мыши щёлкните по букве столбца, слева от которого требуется добавить пустую колонку и в раскрывшемся контекстном

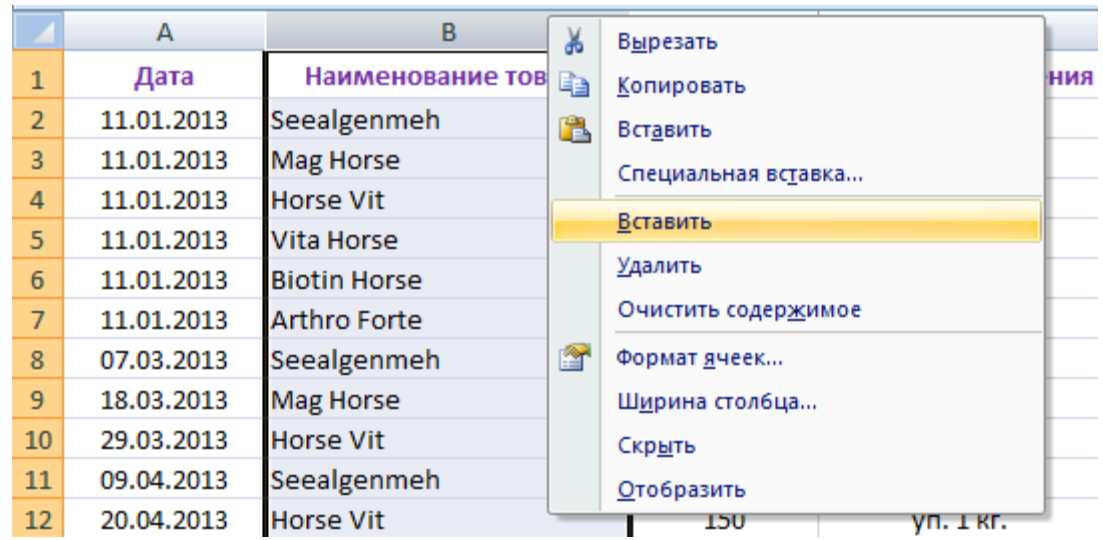

#### меню выберите пункт **Вставить**. После добавления двух столбцов на листы

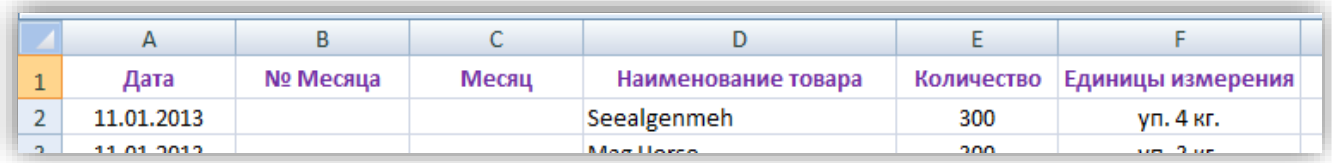

Приход и Расход подпишите их. Столбец **№ месяца** заполняется с помощью функции **МЕСЯЦ()** числовым значением месяца для даты, указанного в соседней слева ячейке. Для этого поставьте маркер заполнения **Власчей** в ячейку **В2**; на «ленте» выберите вкладку **Формулы** и в списке **Дата и время**

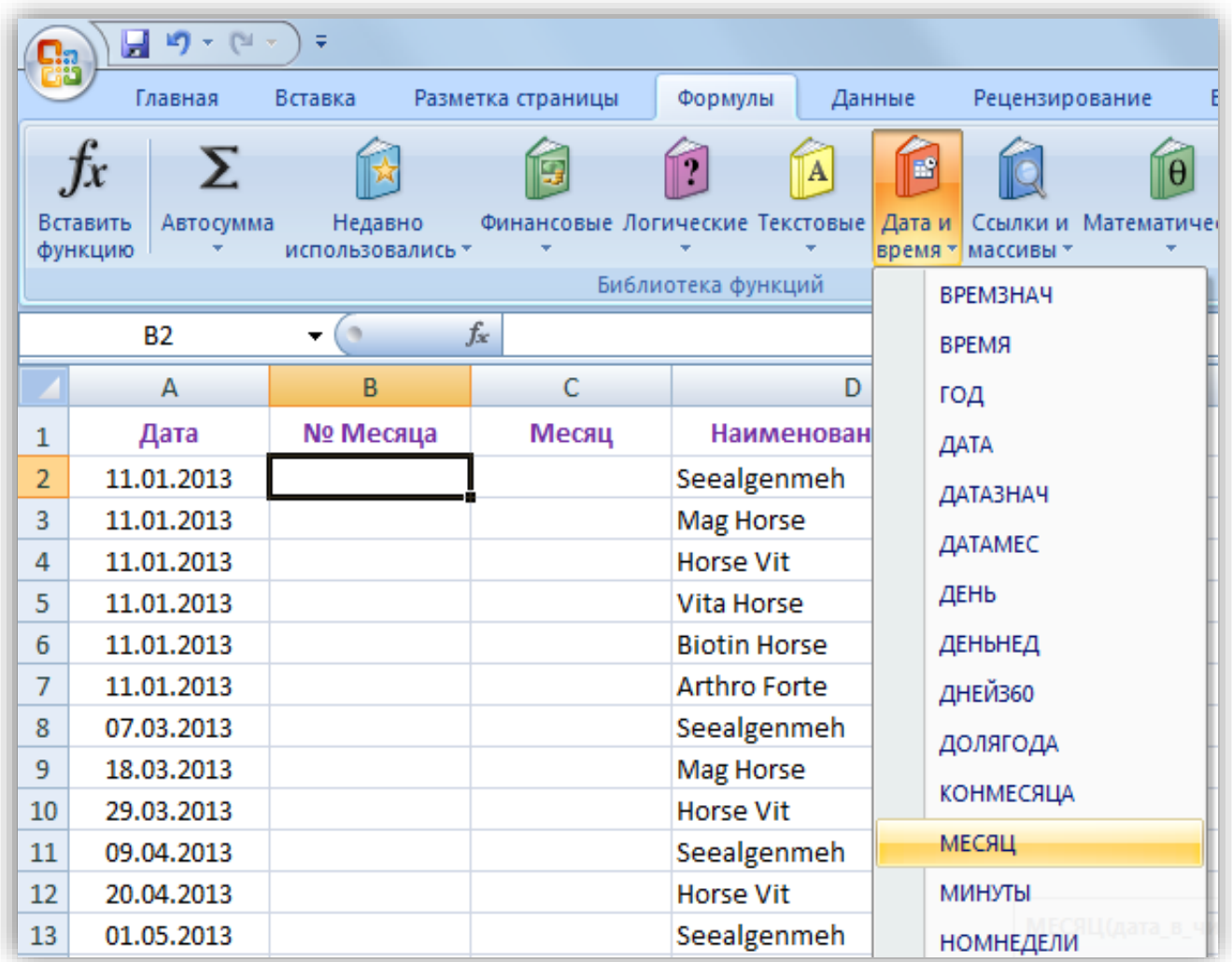

функцию **МЕСЯЦ**. В поле **Дата\_в\_числовом\_формате** Мастера функции указываем координаты соседней слева ячейки, либо, предварительно поставив курсор в данное поле, щёлкаем мышкой по нужной ячейке с датой и нажимаем кнопку **ОК** в окне Мастера. Остальные ячейки заполняются аналогичным образом либо с помощью механизма автозаполнения.

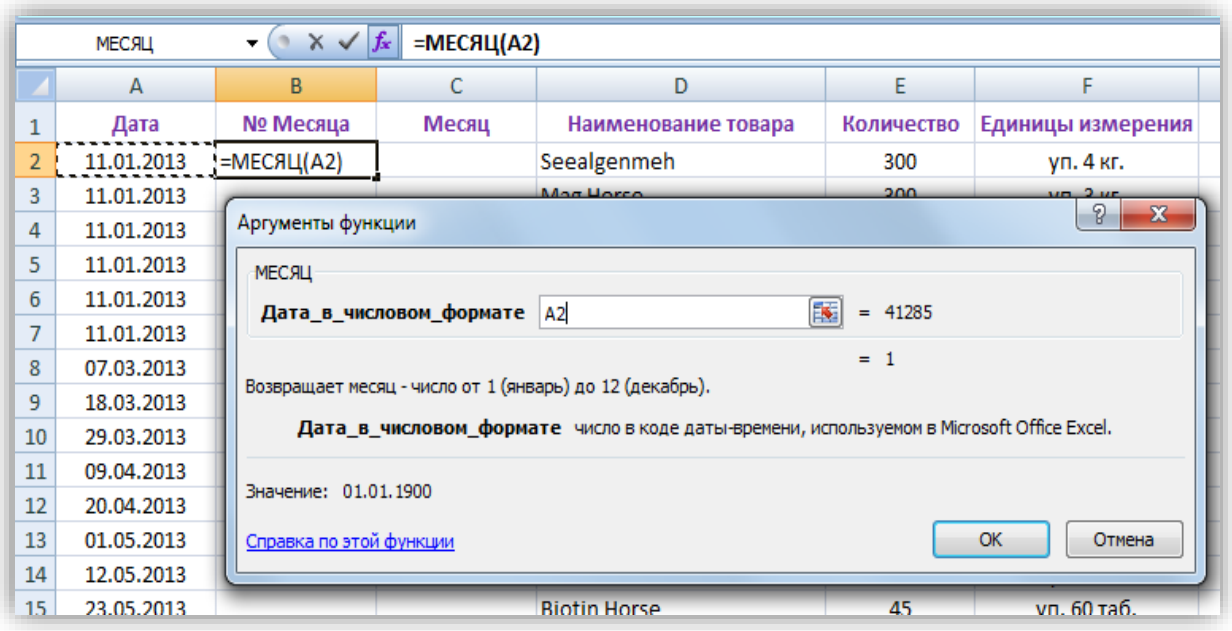

Если вместо целого числа номера месяца в ячейке вывелось что-то другое, нужно поменять формат отображения значений в ячейке. Для этого на вкладке «ленты» **Главная** в группе **Число** откройте список и выберите пункт **Общий**  либо **числовой**.

Для автоматизации заполнения столбцов **Месяц** в таблицах **Приход** и **Расход** на листе **Вспомогательный** создайте

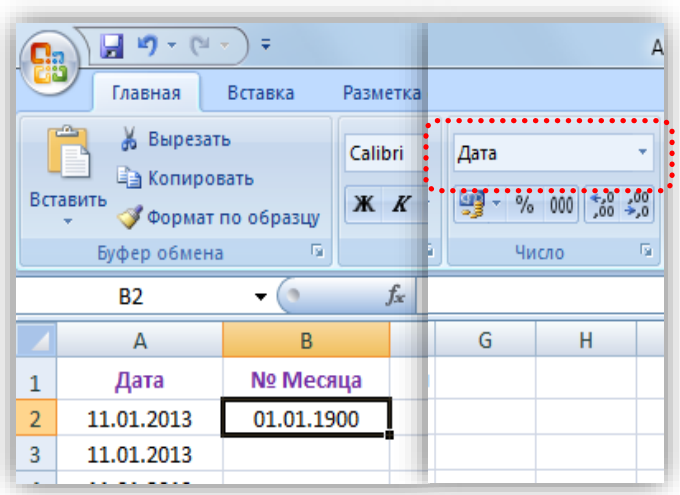

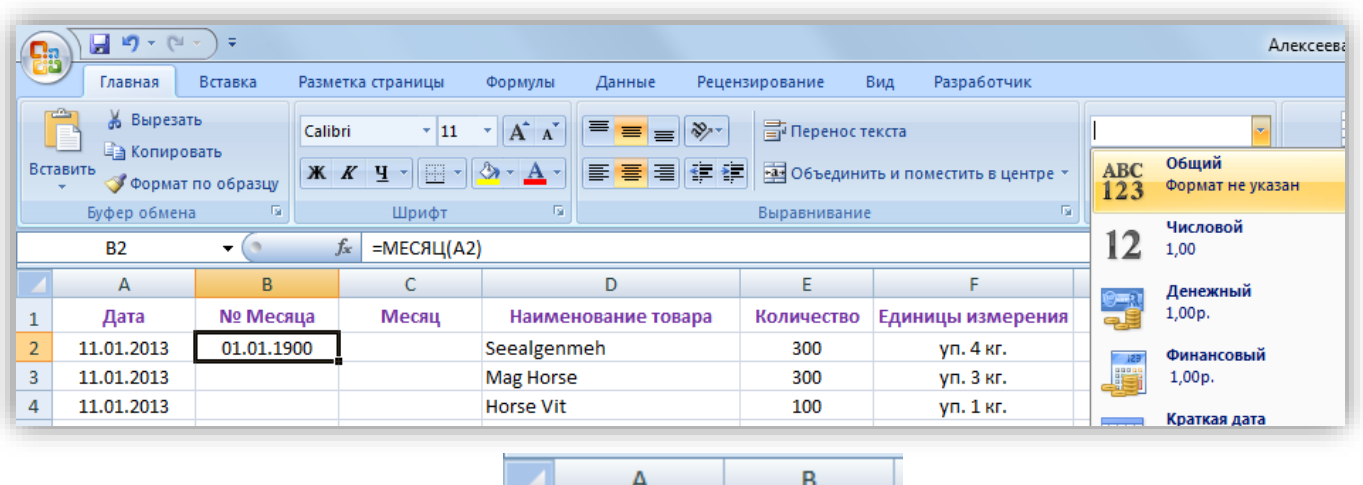

таблицу со столбцами: 1 № Месяца Месяц В столбец **№ Месяца** вносите числа от 1 до 12-ти, в столбец **Месяц** – название месяцев (при заполнении таблицы следует использовать механизм автозаполнения).

Колонки **Месяц** в таблицах **Приход** и **Расход** заполняйте с помощью функции **ВПР()**. В поле **Искомое\_значение** Мастера функции введите координату ячейки

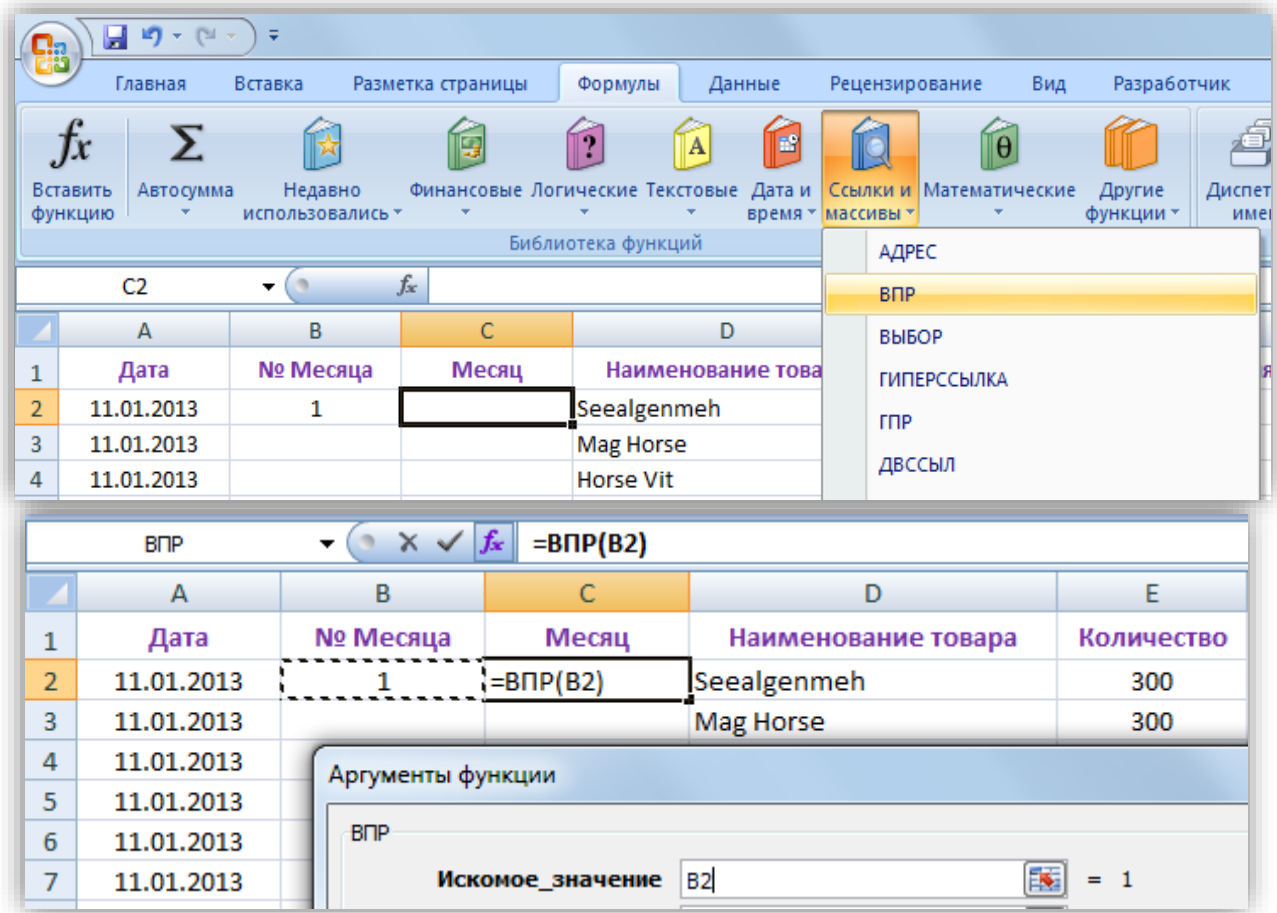

с номером месяца, ставите курсор в поле Мастера с подписью **Таблица** и выделяете одномоментно на листе **Вспомогательный** числа с 1-12 и названия месяцев.

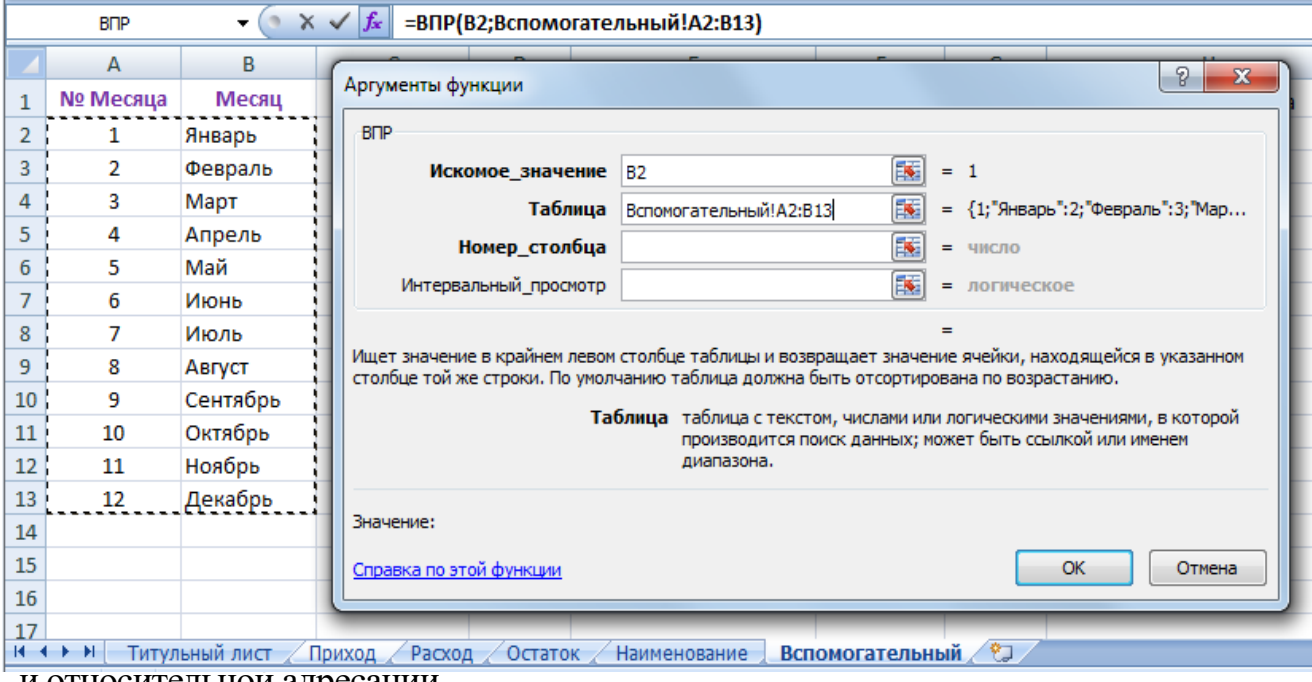

и относительной адресации.

Динамика по месяцам анализируется на отдельном листе **Наименование**. На этом листе создаёте таблицу для вычисления приходов, расходов и остатков по месяцам для одного наименования товара, которая содержит следующие колонки:

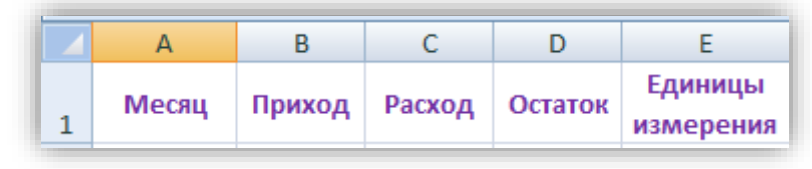

Столбец **Месяц** заполняете названиями месяцев (использовать механизм автозаполнения).

Для отбора данных по какому-то одному наименованию товара из таблиц **Приход** и **Расход** создаёте расширенный фильтр. На листе **Вспомогательный** создаёте таблицу диапазона условий для фильтра (столбец **Месяц** и **Количество**

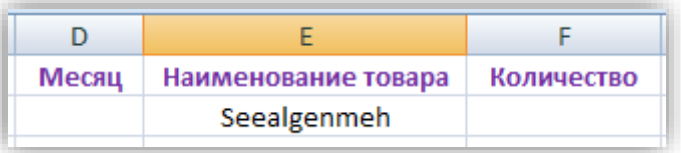

оставляете пустыми, в столбец **Наименование товара** вписываете товар, динамику движения которого хотите проанализировать). Для запуска окна расширенного фильтра на «ленте» на вкладке **Данные** нажимаете кнопку **Дополнительно**.

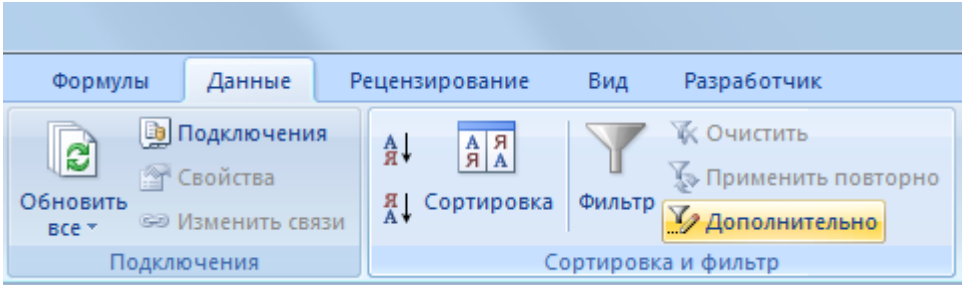

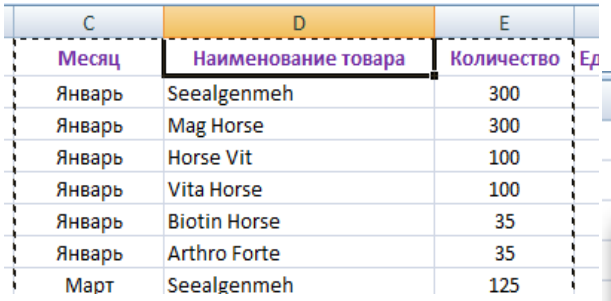

Ставите курсор в поле окна с подписью **Исходный диапазон** и выделяете столбцы **Месяц**, **Наименование товара** и **Количество** таблицы **Приход**.

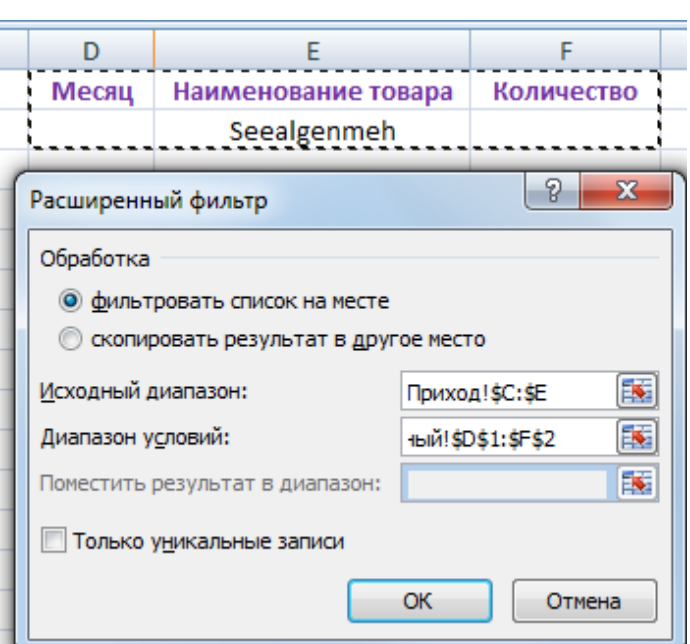

Затем ставите курсор в поле фильтра с подписью **Диапазон условий** и выделяете соответствующий диапазон на листе **Вспомогательный**. После нажимаете кнопку **Ок**. В результате применения расширенного фильтра, на экране отображаются строки, содержащие выбранное наименование товара.

Копируете отфильтрованные данные из столбцов **Месяц** и **Количество** на предварительно подготовленный лист **Наименование**. Аналогично поступаете с листом **Расход**.

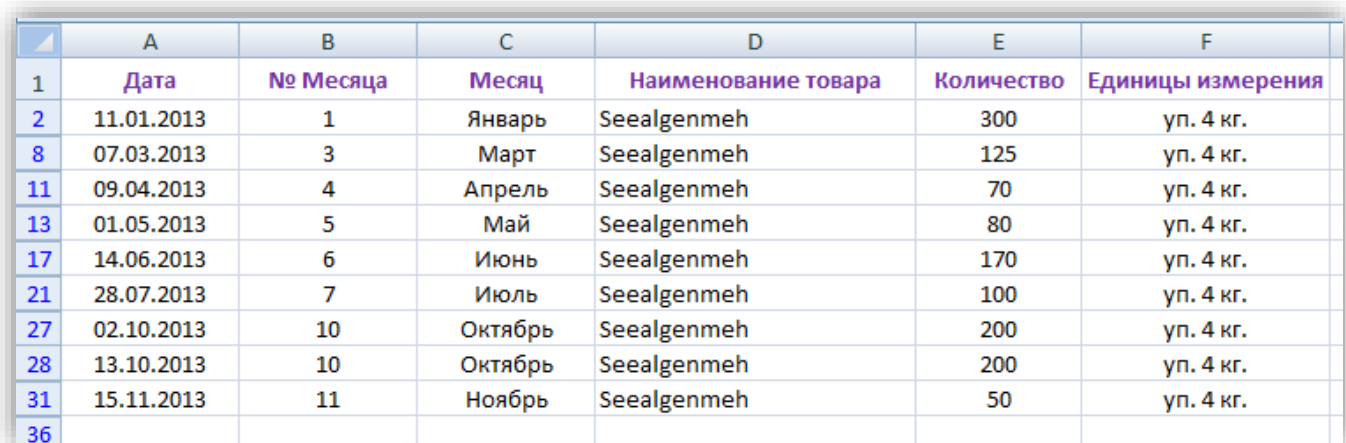

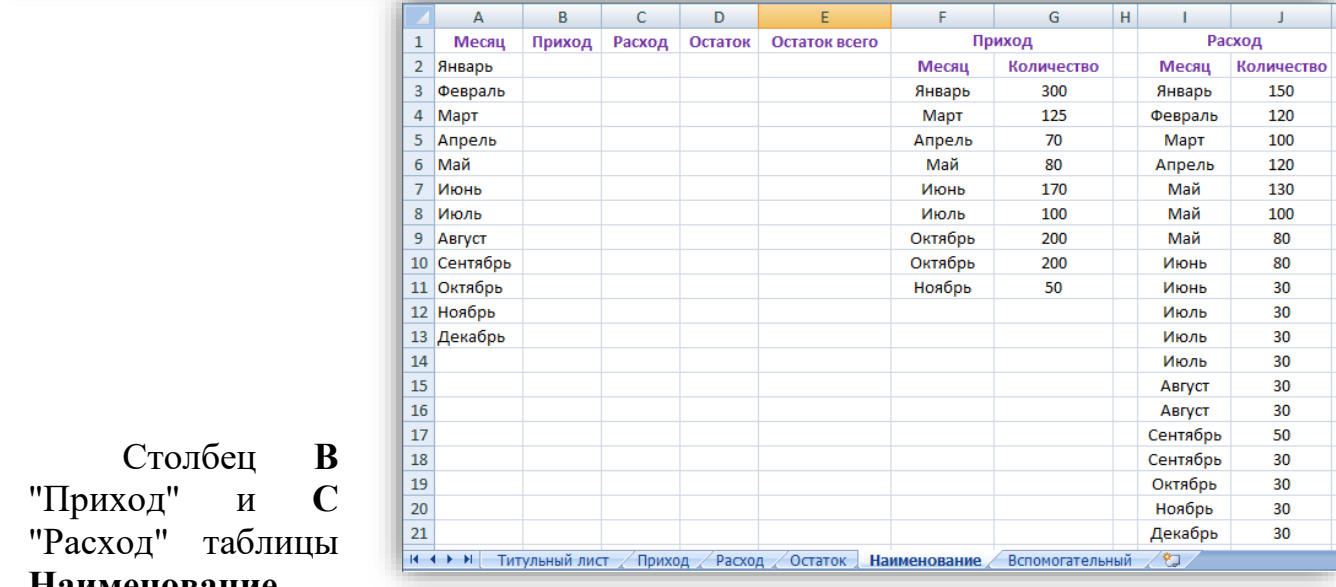

#### **Наименование**

заполняются с помощью функции СУММЕСЛИ.

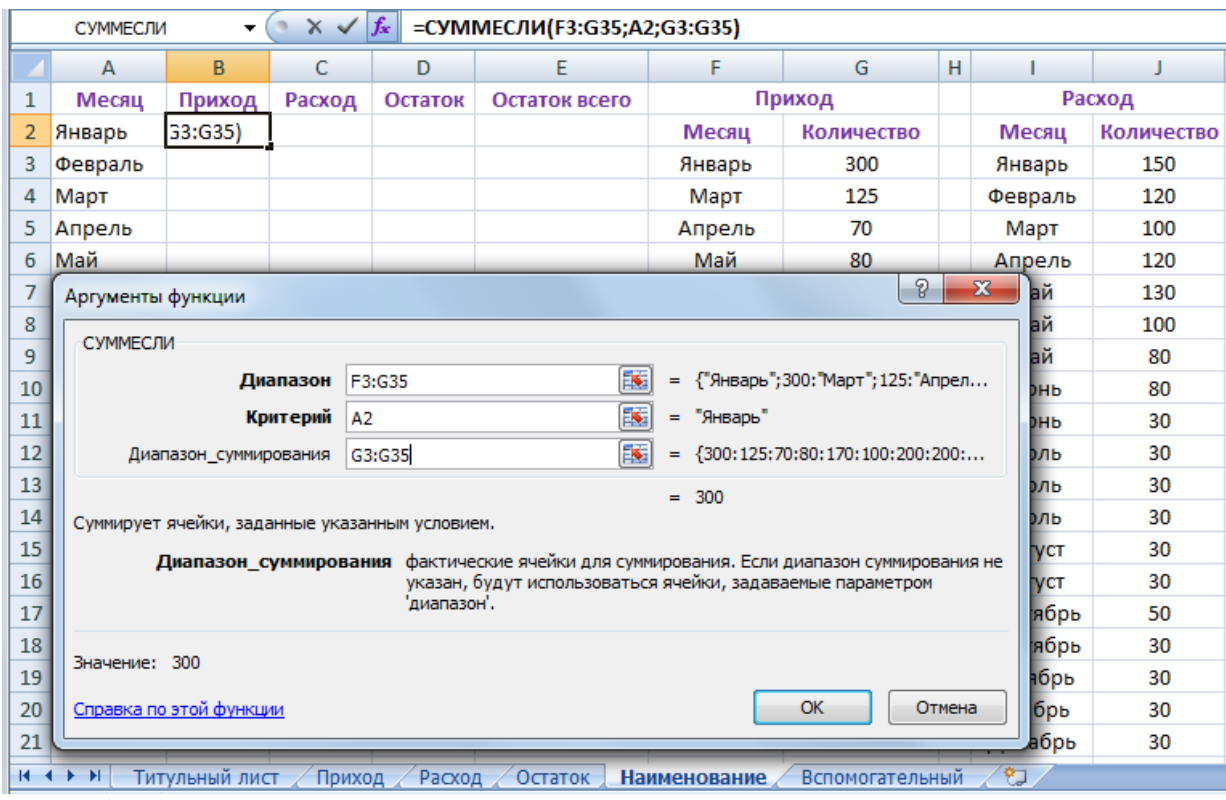

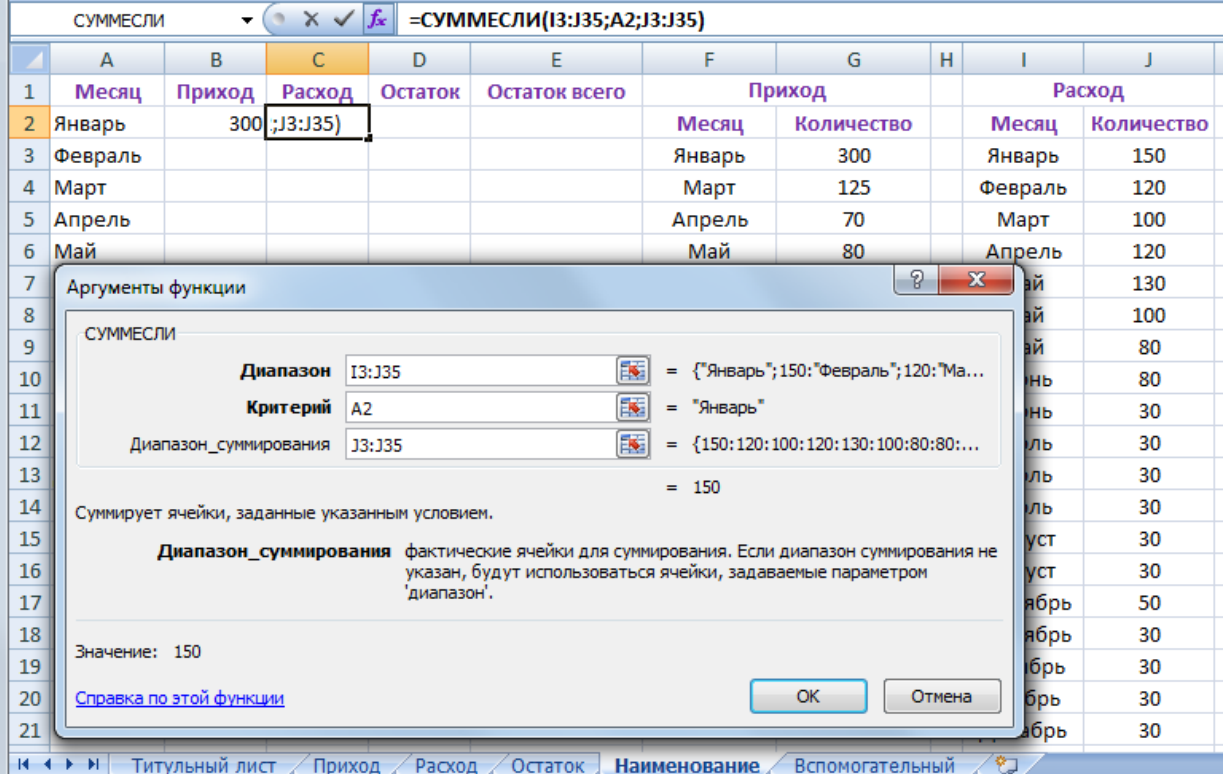

Значение столбца **Остаток**=**Приход-Расход**. Значение столбца **Остаток всего=Остаток** за текущий месяц + **Остаток всего** за прошлый месяц

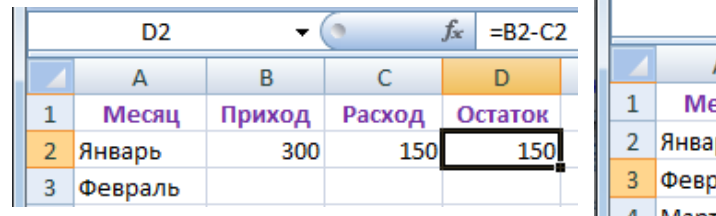

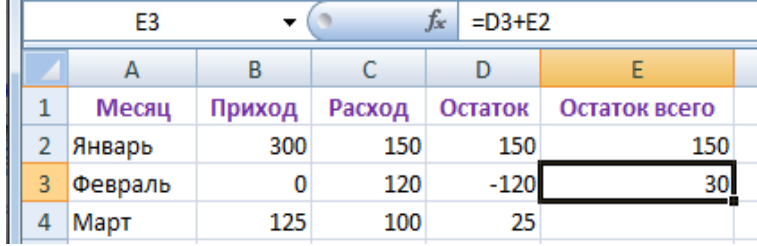

Для построения диаграмм прихода, расхода и накопленных остатков на базе таблицы **Наименование** выделяете весь диапазон необходимых данных. На вкладке Ленты **Вставка** в группе Диаграммы выберите **График.** 

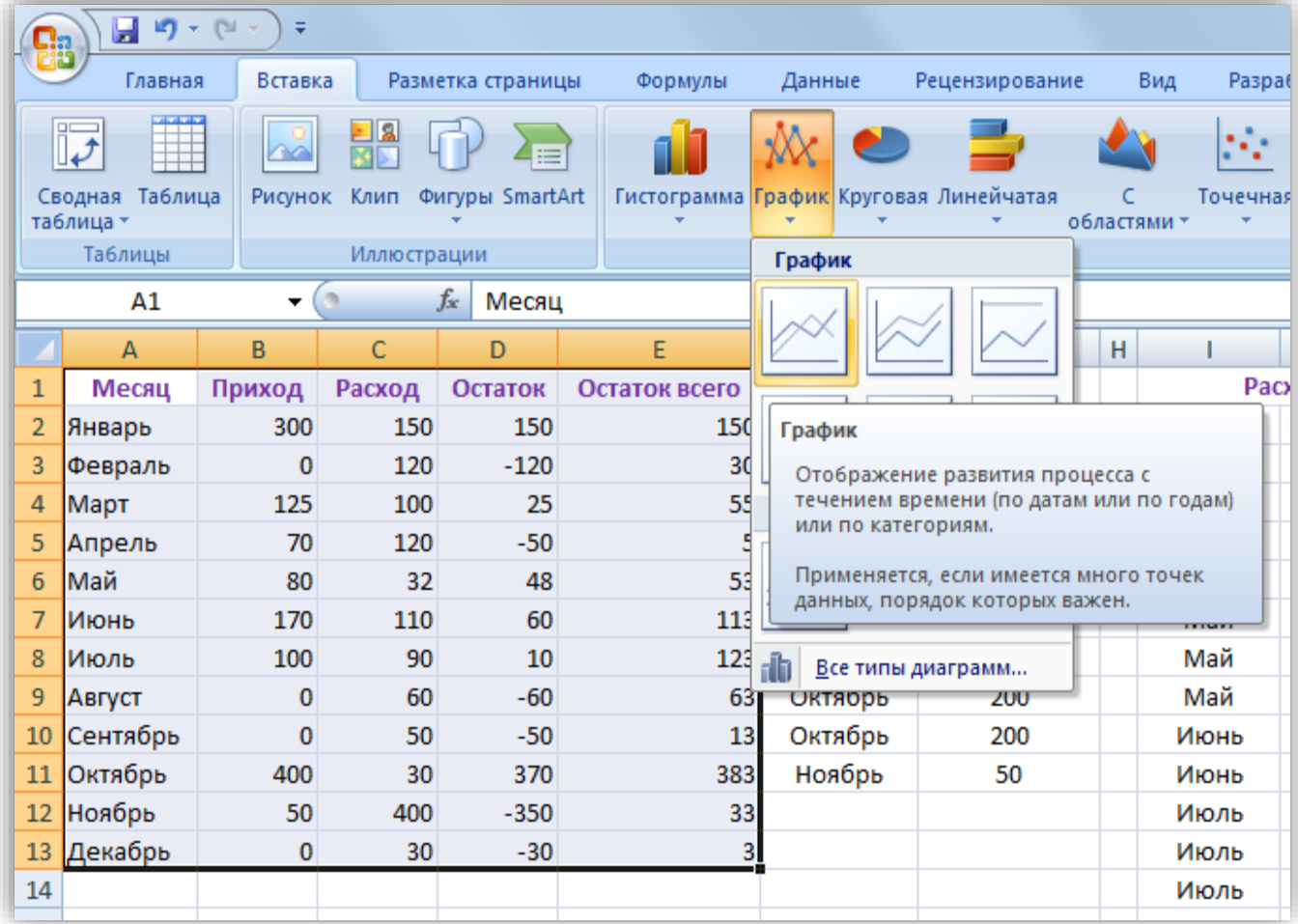

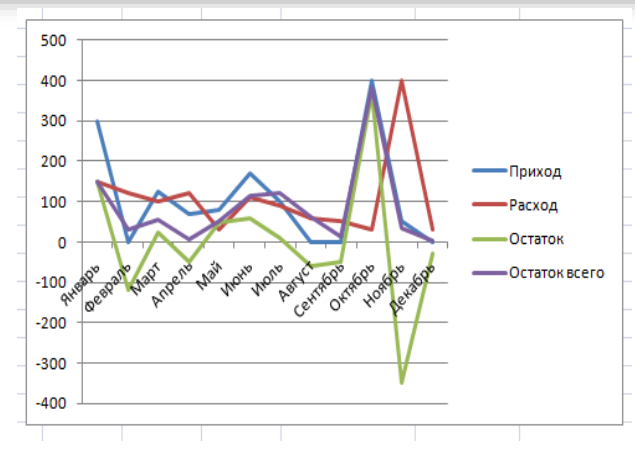

Так как данные по текущему остатку в графике нам не потребуются мы их удалим следующим способом: щёлкнем левой клавишей мыши по любому месту диаграммы, на ленте

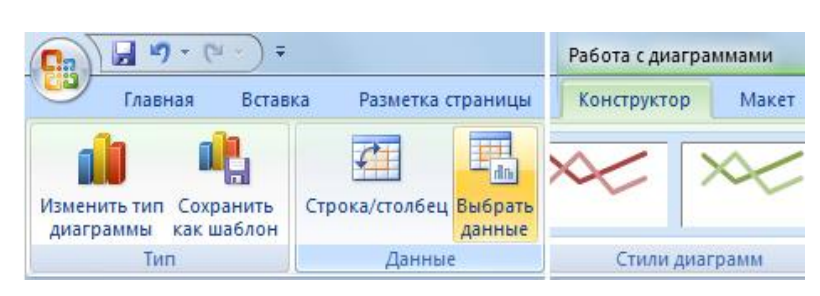

нажмите вкладку **Конструктор** и кнопку **Выбрать данные**. В раскрывшемся окне выделите ряд **Остаток** и нажмите кнопку **Удалить**

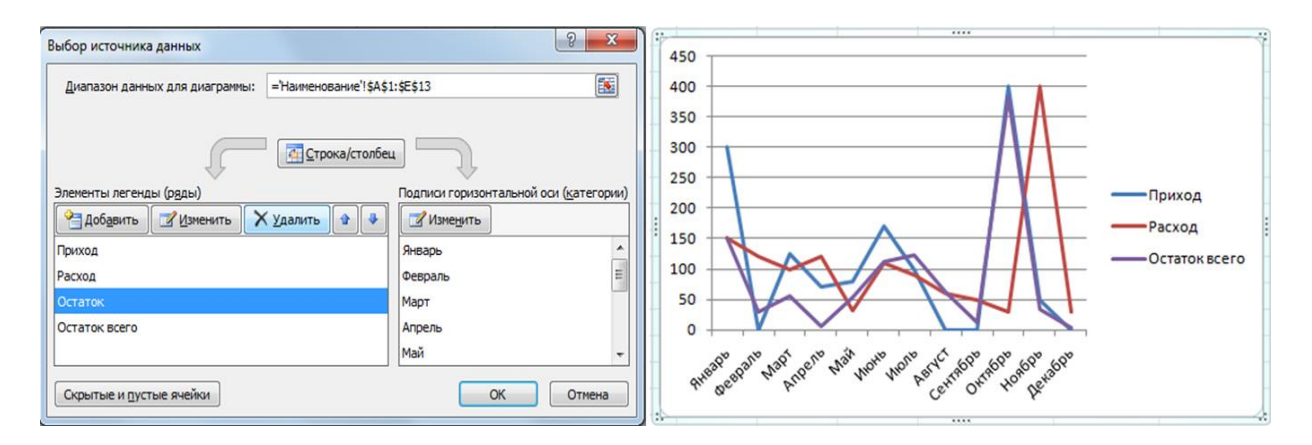

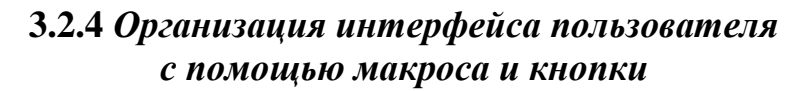

На панели быстрого доступа создаётся кнопка, при нажатии на которую на листе **Наименование** выводятся данные, и строится график по одной из позиций ассортимента товаров на складе, введённых на листе **Вспомогательный**. Для этого:

**а)** Создаётся макрос. На вкладке Ленты **Вид** нажимается сноска **Макросы**, в раскрывшемся меню выбирается **Запись** макроса.

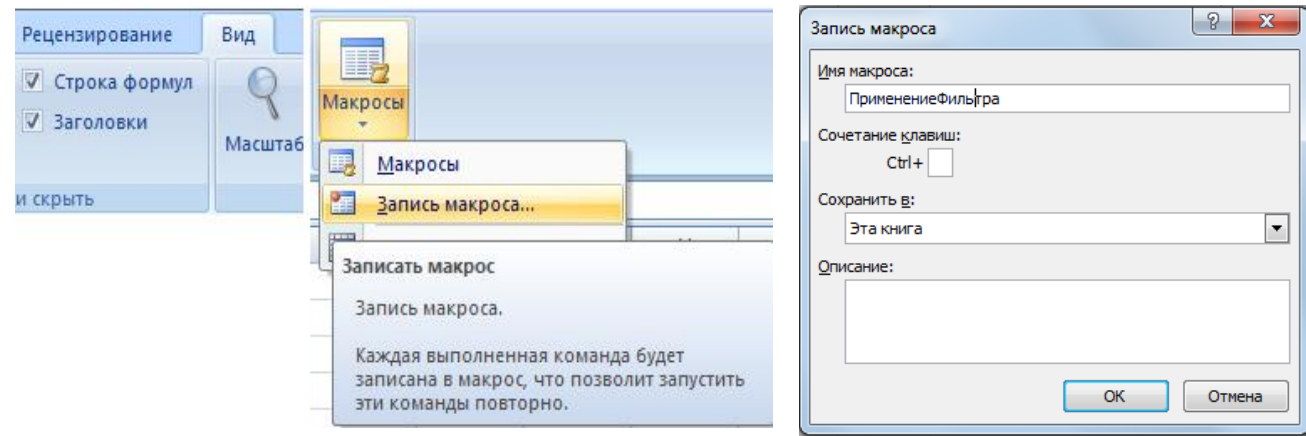

В поле **Имя макроса** открывшегося диалогового окна вводится название макроса и нажимается кнопка **ОК**. О начавшейся записи макрокоманды свидетельствует появившаяся кнопка в виде квадратика внизу книги Excel

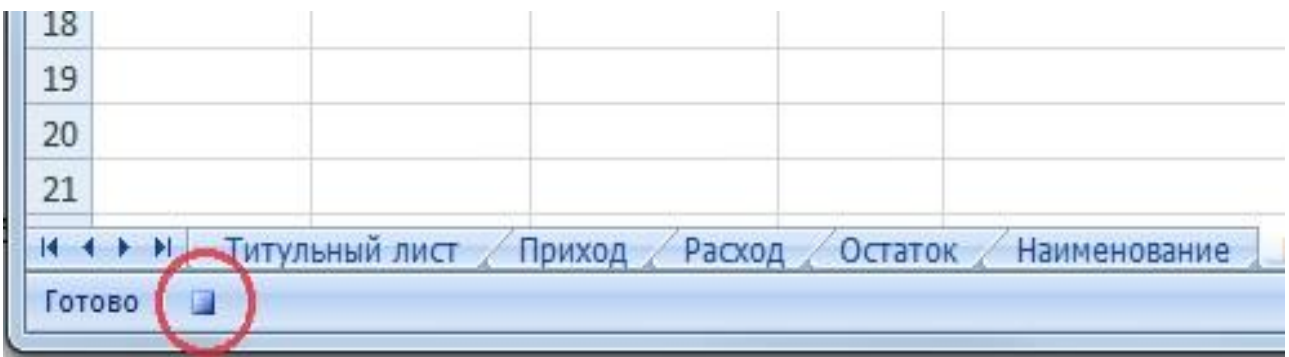

Далее в макрос записывается следующая последовательность действий (каждое действие описано ранее):

- переход на лист **Приход**
- открытие окна расширенного фильтра
- задание Исходного диапазона,
- задание Диапазона условий (на листе

# **Вспомогательный**)

- нажатие кнопки **ОК**
- копирование столбцов **Месяц** и **Количество** отфильтрованных данных,
	- переход на лист **Наименование**,
	- вставка скопированных данных,
	- возврат на лист **Приход**
	- нажатие кнопки **Очистить** на вкладке Ленты

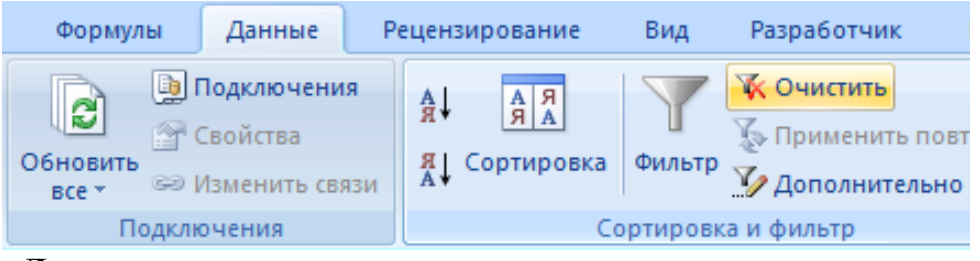

#### **Данные**,

 $H$   $H$   $H$   $H$ 

国

Готово

• аналогичные действия с листом **Расход**

Приход

Расход

• возврат на лист

# **Наименование**

• Остановка

записи макроса нажатием кнопки **стоп** внизу книги Excel, либо в меню **Макросы**  вкладки Ленты **Вид**  выбирается **Остановить** 

Титульный лист

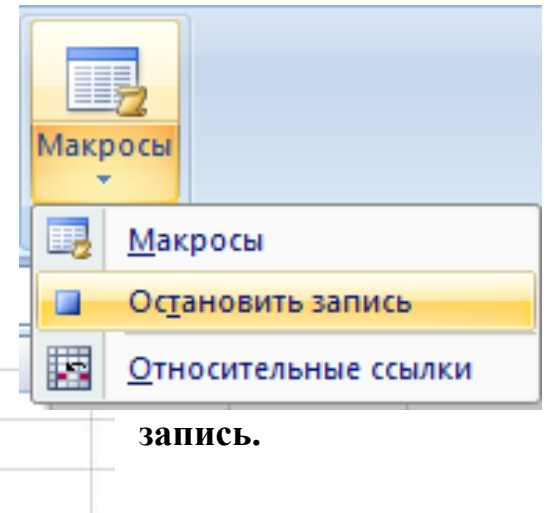

**б)** на **Панели быстрого доступа** размещается кнопка запуска ранее

записанного макроса. Для этого нажимается сноска справа от панели, в раскрывшемся меню выбирается пункт **Другие команды**. Открывается окно **Параметры Excel**. В поле со списком **Выбрать команды из:** выбирается пункт **Макросы,** в поле со списком **Настройка панели быстрого доступа** выбирается **Для Имя\_файла.xlsm** (где Имя\_файла – название файла Excel с Вашей работой). В поле ниже левого поля со списком выделяется кнопка с именем макроса и, с помощью кнопки **Добавить>>** копируется в правое поле. Нажимается **ОК**.

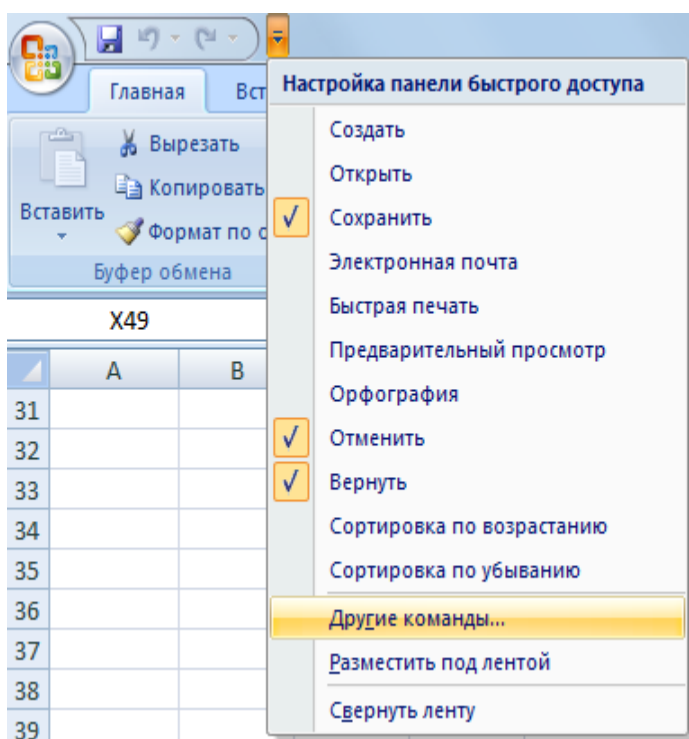

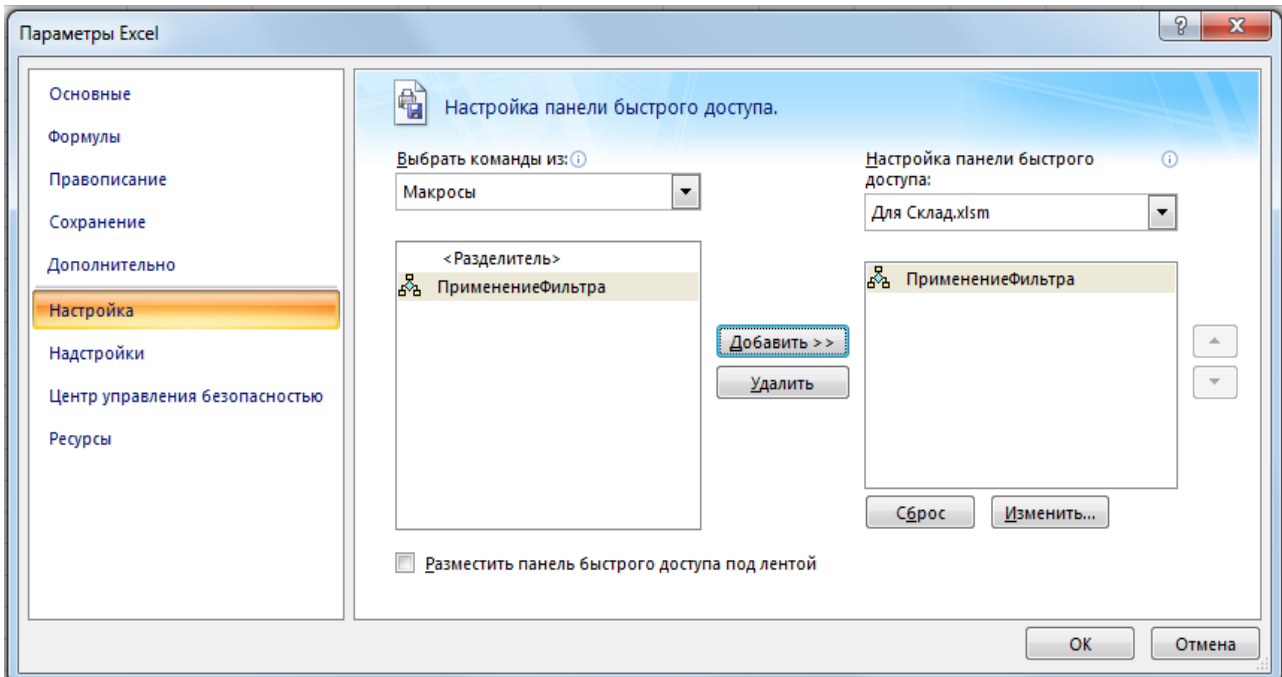

В результате на **Панели быстрого доступа** появляется новая кнопка, при нажатии на которую запускается макрос.

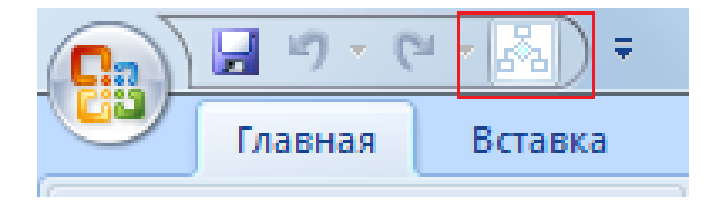

*3.2.5 Прогноз остатка*

Прогноз остатка сформируем с помощью линии тренда к диаграмме остатка. Для этого вызовите контекстное меню к любой точке графика и выберите команду Добавить линию тренда. В открывшемся меню выберите Линейная тренд, включите флажки показывать уравнение на диаграмме и поместить на диаграмму величину достоверности аппроксимации (R^2). В поле вперёд на введите число месяцев, на которые нужен прогноз, например 3. При закрытии окна Формат линии тренда на диаграмме отобразится прямая аппроксимации, уравнение линии тренда и величина R^2. Повторите эти действия для полиномиальной линии тренда второй и третьей степени. Все три полученных прогноза дадут разные варианты развития событий. Выбор наилучшего прогноза осуществляется с помощью величины R^2. Чем ближе эта величина к единице, тем ближе линия тренда проходит к точкам графика. Величина R<sup>^2</sup> является единственным объективным критерием оценки качества прогноза.

готовом виде Контрольная работа " автоматизация учета  $\mathbf{R}$ материально-производственных запасов средствами Microsoft Excel 2007", выполненная в приложении Microsoft Excel должна содержать листы:

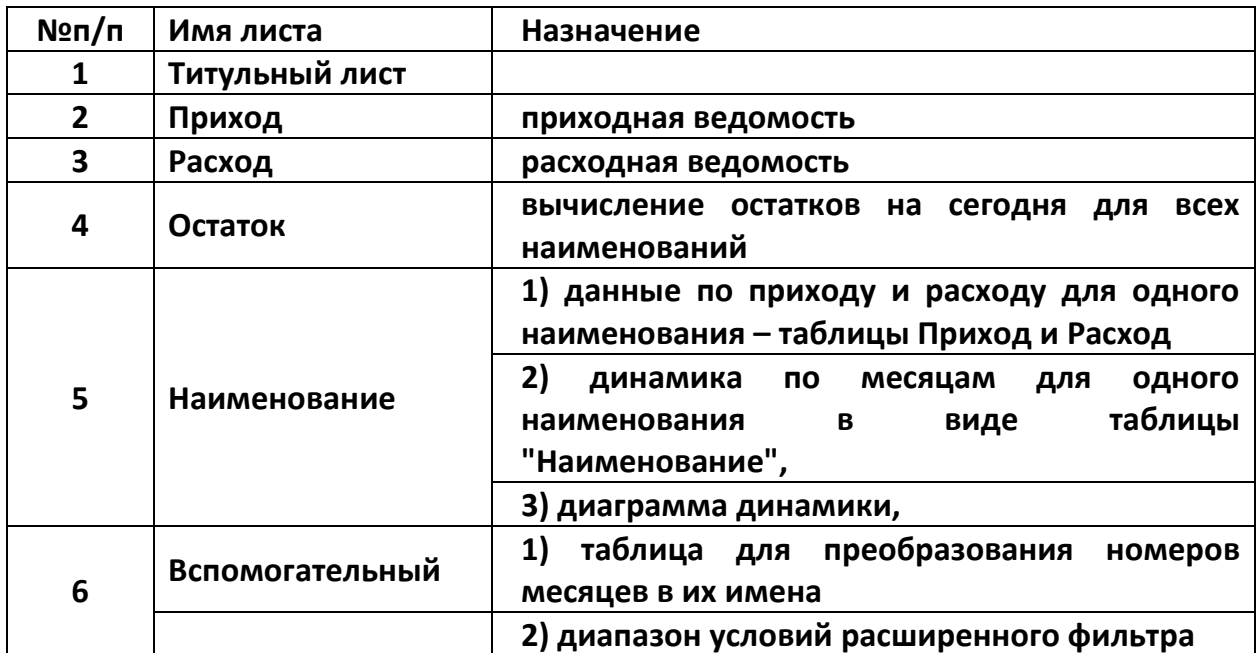

# Залание 3

# ЗАДАЧА «РАСПИСАНИЕ»

Откройте файл MS Excel с задачей "Склад", добавьте новый лист и переименуйте его "Журнал". На этом листе создайте журнал посещения для студентов вашей группы:

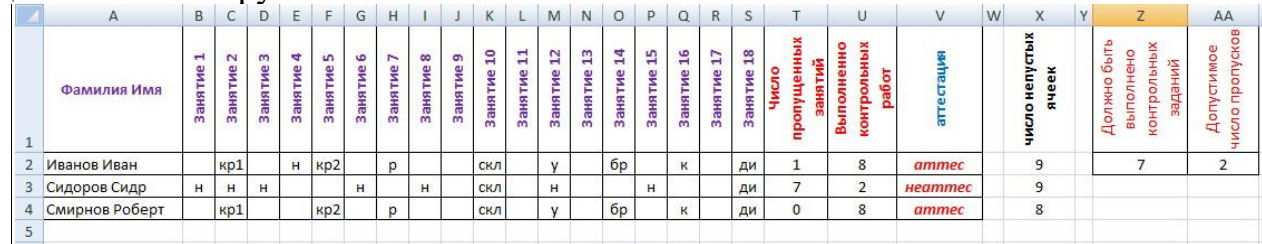

Где все буквы, кроме "н" - это сокращённое название контрольной работы. "н" - это пропуск.

Число пропущенных занятий = СЧЁТЕСЛИ(B2:S2;"н")

Число непустых ячеек = CЧЁТ3(B2:S2)

Выполнено контрольных работ = число непустых ячеек - число пропущенных занятий

Аттестация =ЕСЛИ(ИЛИ(T2>AA\$2;U2<Z\$2);"неаттес";"аттес")

# 1.3. Методические рекомендации по тестированию

Тестирование - это целенаправленное, одинаковое для всех испытуемых обследование, проводимое в строго контролируемых условиях и позволяющее объективно измерить изучаемые характеристики испытуемого и педагогического процесса.

Тестирование - это стандартизированная процедура измерений учебных достижений обучаемых, обработки результатов тестирования, количественного и качественного анализа учебной деятельности и учебных достижений. Содержание тестовых заданий соответствует требованиям ФГОС СПО.

обучающемуся предлагается комплект тестовых Каждому заданий, количество которых приравнивается к 100%.

# 1.3.1 Задания в тестовой форме

# Тесты

2. Предмет информатики как науки составляют:

+аппаратное обеспечение средств вычислительной техники

+программное обеспечение средств вычислительной техники

+средства взаимодействия аппаратного и программного обеспечения

+средства взаимодействия человека с аппаратными и программными средствами

-математическое обеспечение

-правовое обеспечение

2. Для информационной техники предпочтительнее вид сигнала

+цифровой -непрерывный -синхронизации -зашумленный

3. Информация достоверна, если она... +отражает истинное положение дел -используется в современной системе обработки информации -достаточна для принятия решений -полезна

4. Свойство информации, заключающееся в достаточности данных для принятия решений, есть ... +полнота -объективность -содержательность -достоверность

5. При передаче информации в обязательном порядке предполагается... +источника и приемника информации, а также канала связи между ними -двух людей -всемирной компьютерной сети -средств массовой информации

6. Выберите вариант, в котором единицы измерения информации расположены в порядке возрастания +мегабайт, гигабайт, терабайт -гигабайт, мегабайт, терабайт -мегабайт, терабайт, гигабайт -терабайт, мегабайт, гигабайт

7.В кодовой таблице можно закодировать 65536 различных символов  $-KOM-8P$  $+$ Unicode -ASCII  $-CP-1251$ 

8. Основание системы счисления - это: +количество цифр, используемых для записи числа -количество букв, используемых для записи числа -количество знаков, используемых для записи числа -знаки арифметических действий

9.В таблице кодов ASCII к международному стандарту относятся

 $+$ первые 128 -первые  $64$ -последние 128  $-$ Bce 256

10. Дополнительным цветом к комбинации цветов «красный + зеленый» модели RGB является ...

+желтый -коричневый -лиловый

-хаки

11. Под термином "поколение ЭВМ" понимают:

-все счетные машины

+все типы и модели ЭВМ, построенные на одних и тех же конструктивных элементах

-совокупность машин, предназначенных для обработки, хранения и передачи информации

-все типы и модели ЭВМ, созданные в одной и той же стране

12.В базовую аппаратную конфигурацию компьютеров в настоящий момент вхолят: -все счетные машины +системный блок +клавиатура  $+$ MbIIIIb +монитор

13.BIOS (Basic Input Output System) является ... +группой программ в постоянном запоминающем устройстве -стандартной кодовой таблицей -частью оперативной памяти -базовой частью микропроцессора

14. Первая отечественная ЭВМ была разработана под руководством ... +С.А. Лебелева -М.В. Ломоносова -С.П. Королева А.Н. Попова

15. ПЗУ является памятью +энергонезависимой -энергозависимой -динамической

-оперативной с произвольным доступом

16. Периферийные устройства выполняют функцию... +ввода-вывода информации -управления работой ЭВМ по заданной программе -оперативного сохранения информации -обработки данных, вводимых в ЭВМ

17. Назначением шин компьютера является... +соединение между собой его элементов и устройств -устранение излучения сигналов -устранение теплового излучения -применение общего источника питания

18. На материнской плате персонального компьютера устанавливается: +центральный процессор +слот расширения  $+{\bf RAM}$ -внешняя память

19. К основным характеристикам процессора относятся... +тактовая частота +разрядность -объем оперативной памяти -емкость винчестера

20. Операционная система выполняет функции: -Получение информации об авторских правах -Узнать серию и инвентарный номер программы  $+$ Управление ресурсами ПК, запуск прикладных программ +Организация диалога с пользователем

21. Файловая система определяет +способ организации данных на диске -физические особенности носителя -емкость лиска -число пикселей на диске

22. Размер файла в операционной системе определяется

+в байтах

-в битах

-в секторах

-в кластерах

23.MS WORD – это: -Текстовый файл -Табличный процессор +Текстовый процессор -Редактор шрифтов

24.Режимы работы в MS WORD 2010 +режим разметка страницы +режим чтения +структура документа -режим шифрования текста

25.Редактирование текста представляет собой: +Процесс внесения изменений в имеющийся текст -Процедуру сохранения текста на диске в виде текстового файла -Процесс передачи текстовой информации по компьютерной сети -Процедуру считывания с внешнего запоминающего устройства ранее созданного текста

26.Форматирование – это:

+Изменение внешнего вида документа

-Процесс внесения изменений в имеющийся текст

-Процедура считывания с внешнего запоминающего устройства

-Процесс передачи текстовой информации

27.Градиентной называется заливка… +с переходом (от одного цвета к другому) -сплошная (одним цветом) -с использованием внешней текстуры -узором

28.С помощью приведенного на рисунке окна можно …

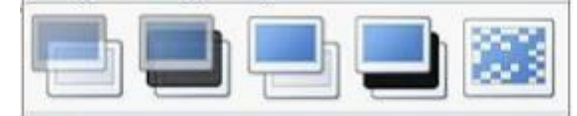

+настоить переход от слайда к слайду

-применить к презентации одну из стандартных тем оформления -выбрать шаблон презентации

-настроить анимацию объектов слайда

29.Для осуществления демонстрации презентации необходимо выполнить команды

-«Показ слайдов», «Начать показ»

-«Режим слайдов», «Начать показ»

-Настройка переходов слайдов, «Начать показ» - «Смена слайдов», «Во весь экран» + «Показ слайдов», «С начала»

30.С помощью приведенного на рисунке окна можно...

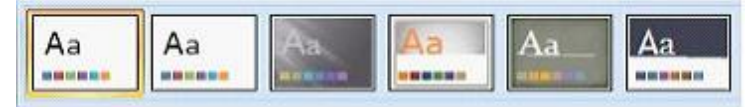

+применить к презентации одну из стандартных тем оформления

-выбрать макет разметки слайда

-выбрать шаблон презентации

-настроить переход от слайда к слайду

# Tect<sub>2</sub>

# Темы:

- 1 Введение в информатику. Информация и информационные процессы
- 2 История ЭВМ. Технические средства информационных систем
- 3 Операционная система. Файл
- 4 Программное обеспечение

5.Word

6 Excel

- 7 Презентация
- 8 Базы данных
- 9 Алгоритмизация и программирование
- 10 Основы информационной и компьютерной безопасности
- 11Сети
- 12 Логика

1. Для информационной техники предпочтительнее вид сигнала  $+$ цифровой

-непрерывный

-синхронизации

-зашумленный

2. Основы теории информации заложены

+Клолом Шенноном

-Райаном Хартли

-Норбертом Винером

-Шарлем Балли

3.В информатике не изучаются средства

- +физические
- -технические
- -программные
- -алгоритмические

4. Информатика – это наука о -расположении информации на технических носителях +информации, ее свойствах, способах представления, методах сбора, обработки, хранения и передачи -информации, ее хранении и сортировке данных -применении компьютера в учебном процессе

5. Информация достоверна, если она -понятна потребителю -используется в современных системах обработки информации -доступна в сети Интернет +отражает истинное положение дел

6. Из перечисленных компакт-дисков для записи пользователем своих файлов не предназначен ...

 $+CD$ -ROM  $-DVD-R$  $-CD-R$  $-CD-RW$ 

7.BIOS (Basic Input Output System) является ...

+группой программ в постоянном запоминающем устройстве

-стандартной кодовой таблицей

-частью оперативной памяти

-базовой частью микропроцессора

8. ПЗУ является памятью +энергонезависимой -энергозависимой -динамической -оперативной с произвольным доступом

9. Монитор компьютера, работающий на основе прикосновений... +имеет сенсорный экран -использует биометрический ввод -снимает показания о температуре пользователя -увеличивает пропускную способность сигнала

10. Операционная система выполняет функции:

-Получение информации об авторских правах

-Узнать серию и инвентарный номер программы

+Управление ресурсами ПК, запуск прикладных программ

+Организация диалога с пользователем

11.Файловая система определяет +способ организации данных на диске -физические особенности носителя -емкость диска -число пикселей на диске

12.Размер файла в операционной системе определяется

+в байтах

-в битах

-в секторах

-в кластерах

13.Расширение файла показывает на: +тип файла -имя файла -структуру файла -размер файла

14..Интерфейс бывает: +Программный +Пользовательский -Справочный -Текстовый

15.В состав базового ПО входят: +операционные системы +сервисные программы +системы программирования +программы технического обслуживания -программы контроля

15.В сервисное ПО входят: +Операционные оболочки +Утилиты +Драйверы +Антивирусные средства -Пакеты прикладных программ

16.Типы пакетов прикладных программ: +Общего назначения +Методо-ориентированные +Проблемно-ориентированные

-Объектно-ориентированные

17. Драйверы - это ... +программы для согласования работы внешних устройств и компьютера -технические устройства -системы автоматизированного проектирования ознакомления устройства -программы ЛЛЯ пользователя  $\mathbf{c}$ принципами компьютера -комплекс программ, обеспечивающий перевод программы, написанной на языке программирования в машинные коды

 $18$  MS WORD  $370$ : -Текстовый файл

-Табличный процессор

+Текстовый процессор

-Редактор шрифтов

19. Режимы работы в MS WORD 2010 +режим разметка страницы +режим чтения +структура документа -режим шифрования текста

20. Электронная таблица – это:

+прикладная программа, предназначенная для хранения и обработки информации, представленной в табличной форме

-прикладная программа для обработки кодовых таблиц

-устройство ПК, управляющее его ресурсами в процессе обработки данных в табличной форме

-системная программа, управляющая ресурсами ПК при обработке таблиц

21. Электронная таблица предназначена для:

+Создания таблиц различной степени сложности и автоматизации обработки табличных ланных

-Упорядоченного хранения и обработки значительных массивов данных

-Редактирования графических представлений больших объемов информации

-Визуализации структурных связей между данными, представленных в таблицах

22. Слайд - это:

+отдельная страница презентации

-объект презентации, содержащий графическую информацию

-фоновый рисунок презентации

-совокупность объектов, расположенных на одной странице

22. Основным элементом презентации является...

+слайд -диаграмма -текст -графика 23. Иерархическая, сетевая, реляционная, это... +молели данных -модели предметной области -системы обработки данных -структуры формирования запросов к базе данных

24. База данных служит для: +Хранения и упорядочения информации -Ведения расчетно-вычислительных операций -Обработки текстовой документации -Обработки графической информации

25. Транслятор языка программирования осуществляет:

+Перевод текста программы с зыка программирования в машинный код

-Поиск ошибок в процессе работы ПК

-Взаимодействие ОС с аппаратными устройствами

-Диагностику компьютерных вирусов

26. Типы вычислительных процессов:

+Линейный

+Циклический

+Разветвляющийся

-Многоуровневый

-Иерархический

27. Основные свойства алгоритма:

+Массовость

+Определенность

+Результативность

-Актуальность

-Последовательность

28. Сетевые вирусы могут попасть на локальный компьютер...

 $+$ при просмотре web-страницы

+при подключении к локальной сети

-при вводе логина и пароля

-при копировании файла с удалённого компьютера

29. Основное назначение компьютерных сетей: +обеспечение совместного доступа к сетевым ресурсам -управление прикладными программами

-организация вычислительного процесса

-обеспечение диалога пользователя с компьютером

30. При вычислении логических выражений логические операции

 $1 - \mu$ изъюнкция

 $2 -$ инверсия

3 - конъюнкция

выполняются в соответствии с приоритетом...

 $-3-2-1$ 

 $-1 - 2 - 3$ 

 $-2 - 1 - 3$ 

 $+2-3-1$ 

#### 1.4. Методические рекомендации по составлению конспекта

конспектирования Овладение навыками требует  $\overline{O}$ студента целеустремленности, повседневной самостоятельной работы.

При составлении конспекта необходимо:

- внимательно прочитать текст, уточнить в справочной литературе непонятные слова;

- выделить главное и составить план;

- кратко сформулировать основные положения текста;

- законспектировать материал, четко следуя пунктам плана

В тексте конспекта желательно приводить не только тезисные положения, но и их доказательства. При оформлении конспекта необходимо стремиться к емкости каждого предложения. Мысли автора книги следует излагать кратко, заботясь о стиле и выразительности написанного. Число дополнительных элементов конспекта должно быть логически обоснованным, записи должны распределяться в определенной последовательности, отвечающей логической структуре произведения. Для уточнения и дополнения необходимо оставлять  $\overline{\text{R}}$  DOTE

# 2. КРИТЕРИИ ОПЕНИВАНИЯ ПРАКТИЧЕСКОЙ РАБОТЫ

# 2.1. Критерии оценки решения задач

- соответствие содержания задачи теме;

- содержание задачи носит проблемный характер;

- решение задачи правильное, демонстрирует применение аналитического и творческого подходов;

- продемонстрированы умения работы в ситуации неоднозначности и неопределенности.

# **2.2. Критерии оценки при тестировании**

Каждому обучающемуся предлагается комплект тестовых заданий, количество которых приравнивается к 100%:

*Отлично* больше 90% правильных ответов *Хорошо* 70-89% правильных ответов *Удовлетворительно* 50-69% правильных ответов *Неудовлетворительно* меньше 50% правильных ответов

# **2.3. Критерии оценки составления учебного конспекта**

*«Отлично»* - полнота использования учебного материала. Логика изложения (наличие схем, количество смысловых связей между понятиями). Наглядность (наличие рисунков, символов и пр.; аккуратность выполнения, читаемость конспекта. Грамотность (терминологическая и орфографическая).

*«Хорошо»* - использование учебного материала неполное. Недостаточно логично изложено (наличие схем, количество смысловых связей между понятиями). Наглядность (наличие рисунков, символов и пр.; аккуратность выполнения, читаемость конспекта. Грамотность (терминологическая и орфографическая).

*«Удовлетворительно»* - использование учебного материала неполное. Недостаточно логично изложено (наличие схем, количество смысловых связей между понятиями). Наглядность (наличие рисунков, символов, и пр.; аккуратность выполнения, читаемость конспекта. Грамотность (терминологическая и орфографическая).

*«Неудовлетворительно»* - использование учебного материала неполное. Отсутствуют схемы, количество смысловых связей между понятиями. Отсутствует наглядность (наличие рисунков, символов, и пр.; аккуратность выполнения, читаемость конспекта. Допущены ошибки терминологические и орфографические.

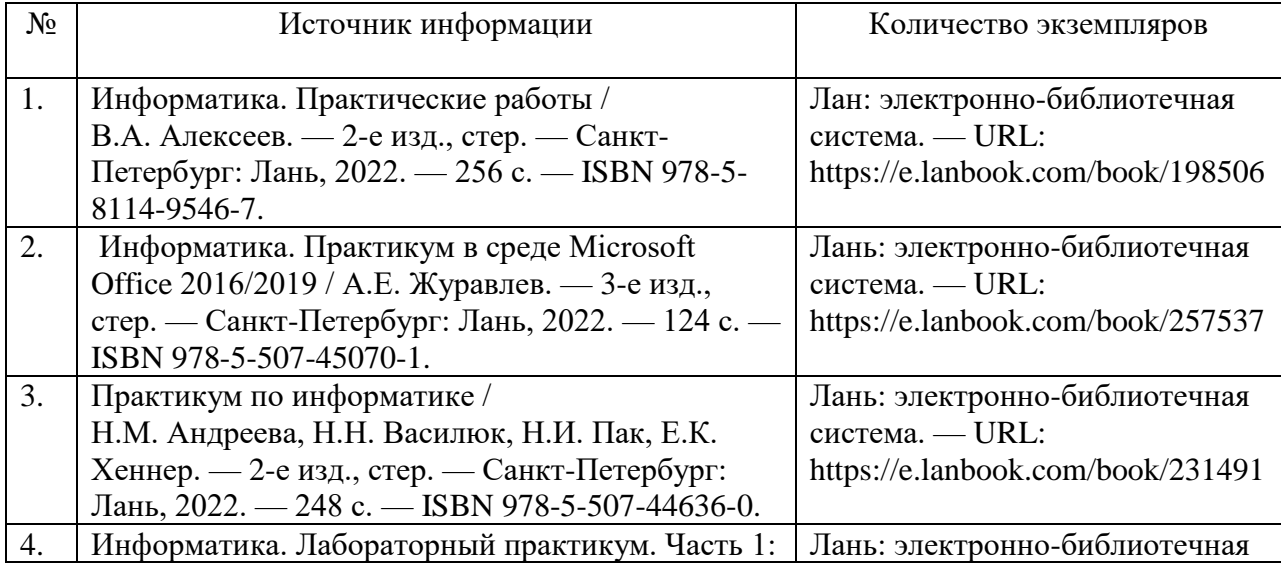

# **СПИСОК ЛИТЕРАТУРЫ**

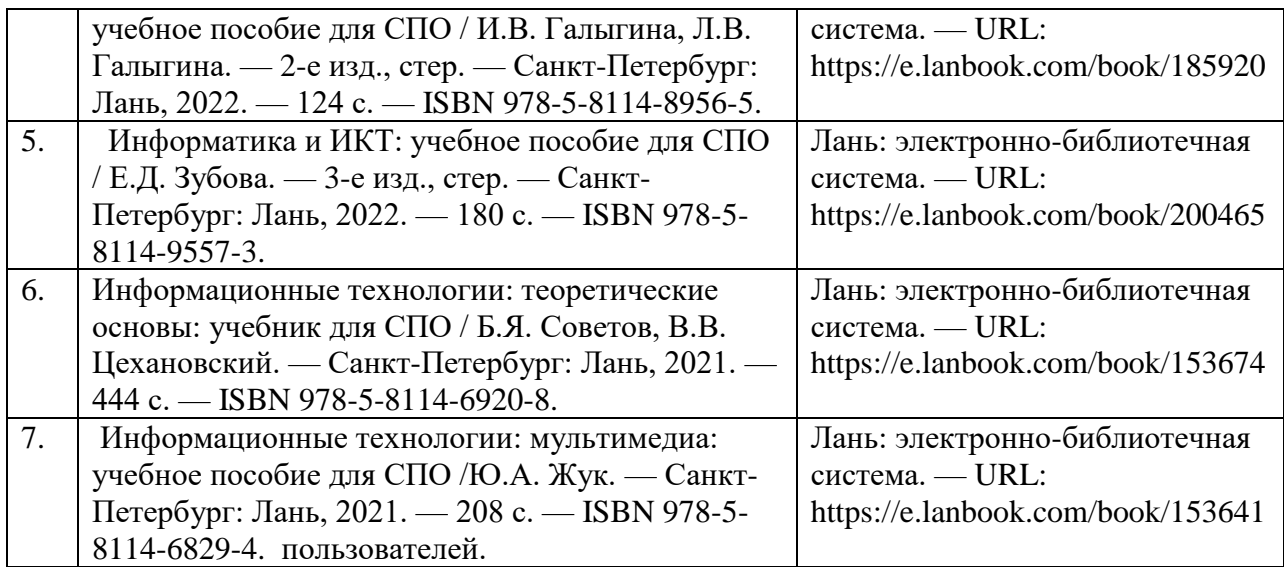

#### **Программное обеспечение и интернет-ресурсы:**

1. Электронный каталог библиотеки ФГБОУ ВО Казанской ГАВМ – Режим доступа: http://ksavm.senet.ru/

2. Образовательный портал ФГБОУ ВО Казанская ГАВМ – Режим доступа: https://kazanveterinary.ru/moodle/

3. Электронно-библиотечная система «Лань» - Режим доступа: <https://e.lanbook.com/books>

4. Электронно-библиотечная система «ЭБС Юрайт» - Режим доступа:<https://urait.ru/>

5. Система «КонсультантПлюс» - Режим доступа: https://dsm.consultant.ru/cgi/online.cgi?req=home&rnd=A1mMTQ

6. Научная электронная библиотека eLIBRARY.RU - Режим доступа: https://www.elibrary.ru/

7. Электронно-библиотечная система « IPR SMART» - Режим доступа: https://www.iprbookshop.ru/

8. Polpred.com Обзор СМИ - Режим доступа: https://polpred.com/news

9. Национальная электронная библиотека НЭБ - Режим доступа:<https://rusneb.ru/>

10. Программное обеспечение «Антиплагиат.ВУЗ» - Режим доступа: https://ksavmsenet.antiplagiat.ru/

11. Платформа ВКР-ВУЗ - размещение, хранение материалов и поиск на заимствования - Режим доступа: http://www.vkr-vuz.ru/